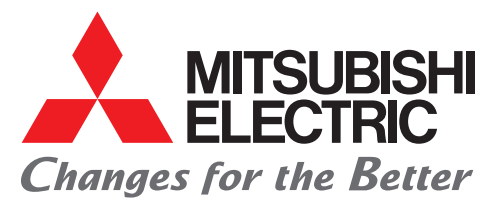

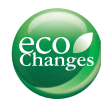

Mitsubishi iQ Platform Compatible GOT1000 Screen Design Software MELSOFT GT Works3

## *Use templates to revolutionize your screen design style*

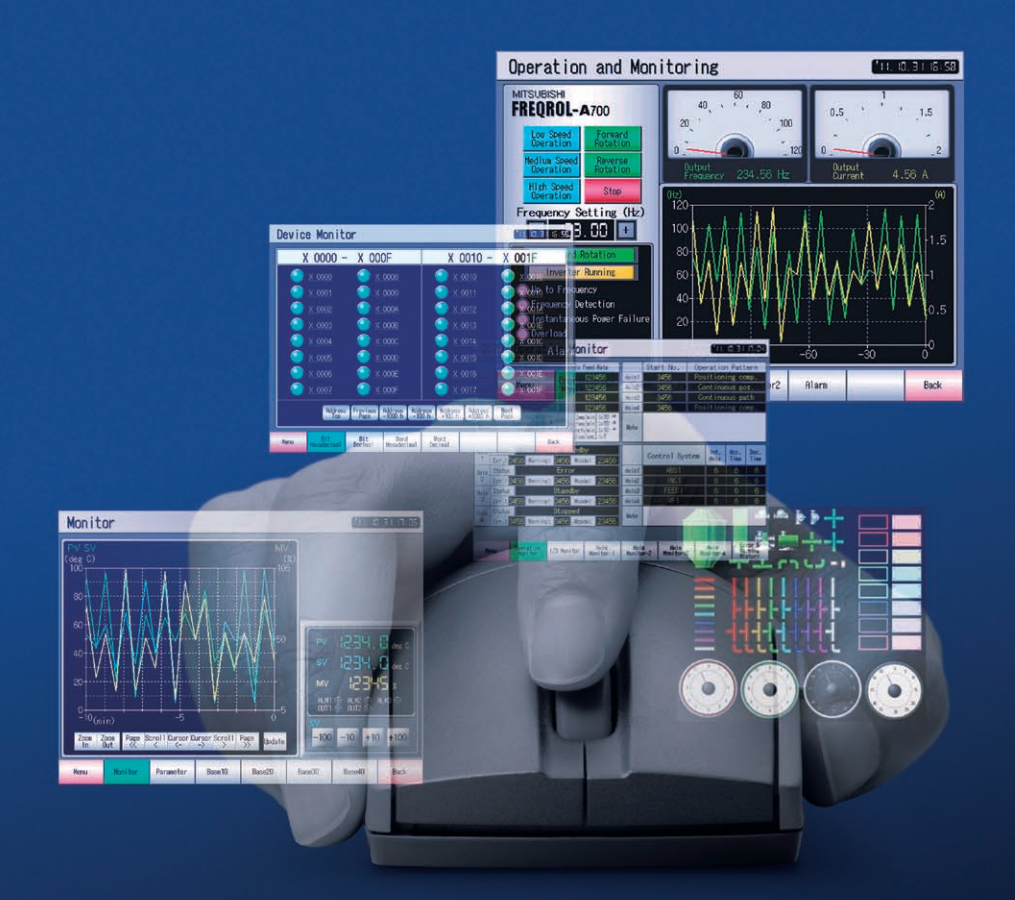

## **Configurable Templates MELSOFT GT Works3**

Compatible with Windows® 7

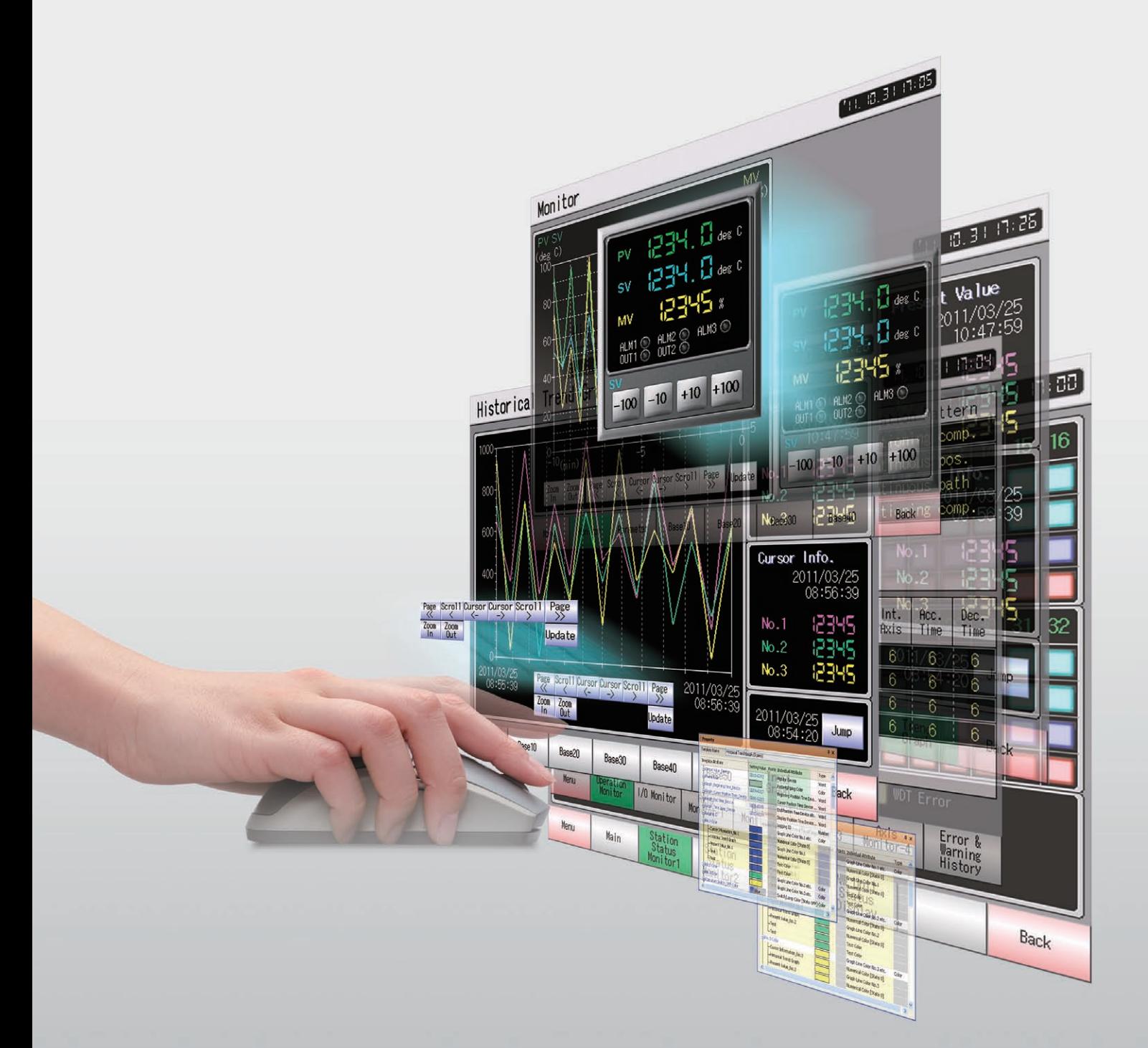

# **Configurable Templates** MELSOFT GT Works3

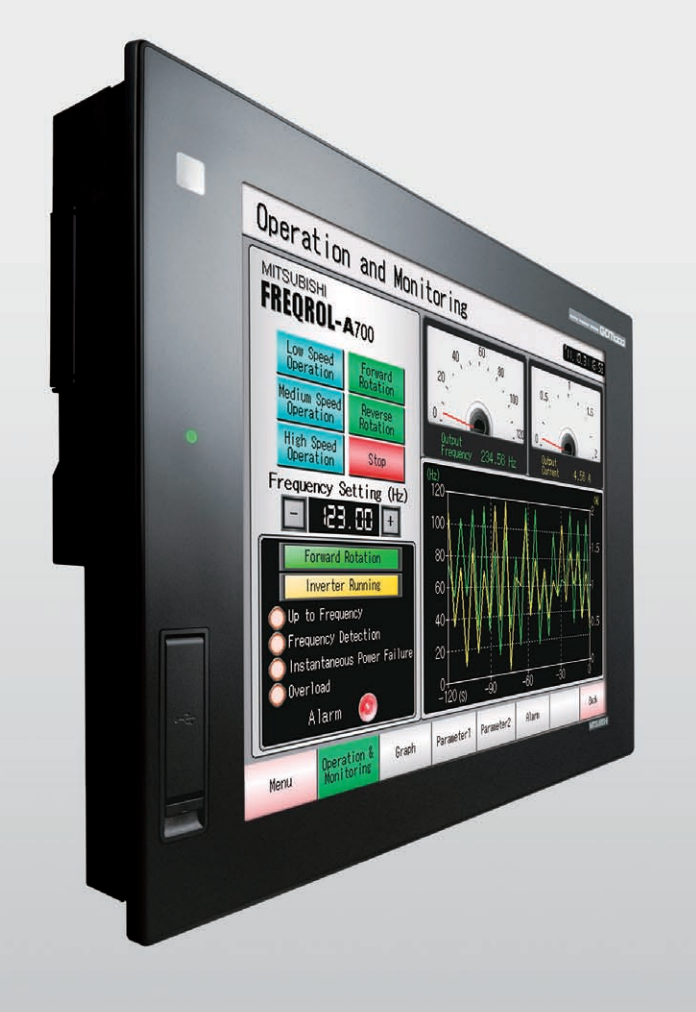

## **Customizable templates simplify screen development, improve efficiency and reduce effort.**

### Supporting realistic and beautiful screen designing!

Use the extensive parts library and font variations to design realistic and high-grade screens such as operation panel screen.

### Design your desired screen with simple settings!

Advanced functions, such as creating original templates, greatly reduce your screen creation time while enabling you to create high-level screens with simple settings.

### Intuitive, easy-to-use operations to adjust the screen creation environment and utilize existing data!

Various concepts, such as optimizing operations and using existing data, are incorporated to improve your screen design efficiency.

Want to increase your screen design efficiency? Reuse or create a unique screen? Then "MELSOFT GT Works3" with its intuitive flexible templates is the perfect answer. Whether creating an all new front end for your system or reworking an existing design, ready-to-use templates reduce engineering development, time and effort. Developers can easily choose from a wide range of original templates or freely create new ones to meet any requirement or standard.

# **SIMPLE**

EASY

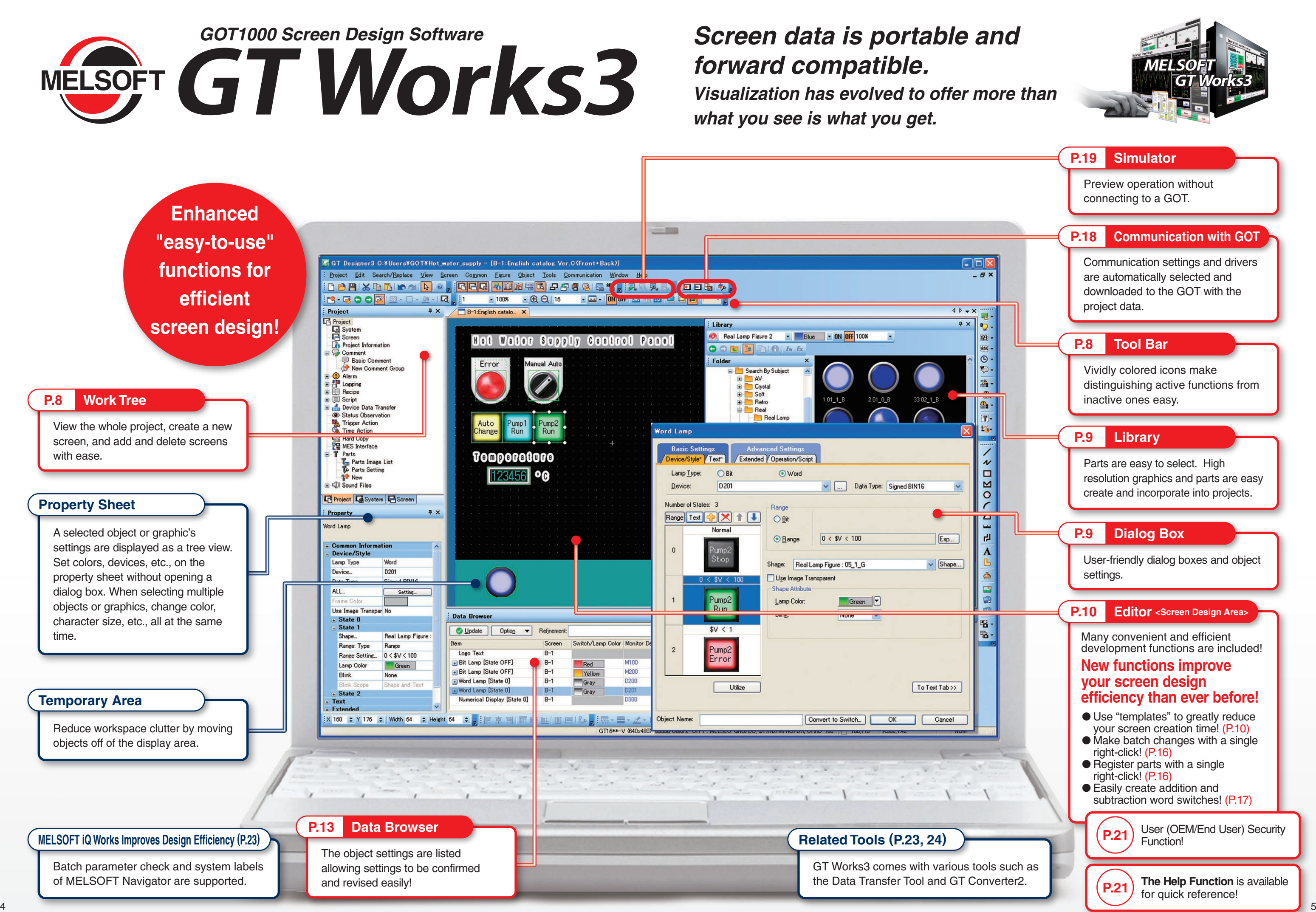

New logo characters and new decorations. Outlines and neon make your characters more expressive. Characters up to 800 dots in size can be used.

 $\frac{1}{2}$ 

The parts library is full of useful parts such as colored piping parts and dial switches of different angles.

- Standard fonts
- $\rightarrow$  Small characters are displayed clearly.
- Stroke fonts
- $\rightarrow$  The font size is specified in dots.
- Windows<sup>®</sup> fonts
- $\rightarrow$  Your favorite fonts can be used.

The new lineup includes temperature controller parts and process control parts.

Have fun designing your screen with this extensive parts library! GOT's various parts will support your screen design work.

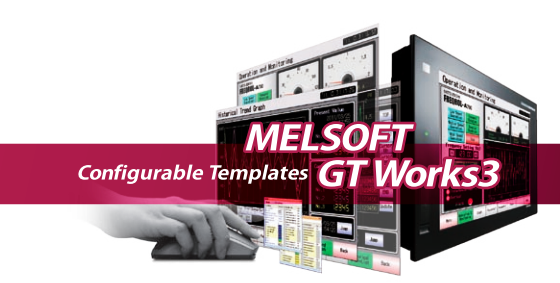

The GOT1000 displays a stunning range of fonts.

All fonts conform to Unicode 2.1, and about 40 languages can be displayed clearly. Thai characters are clearly displayed using stroke fonts.

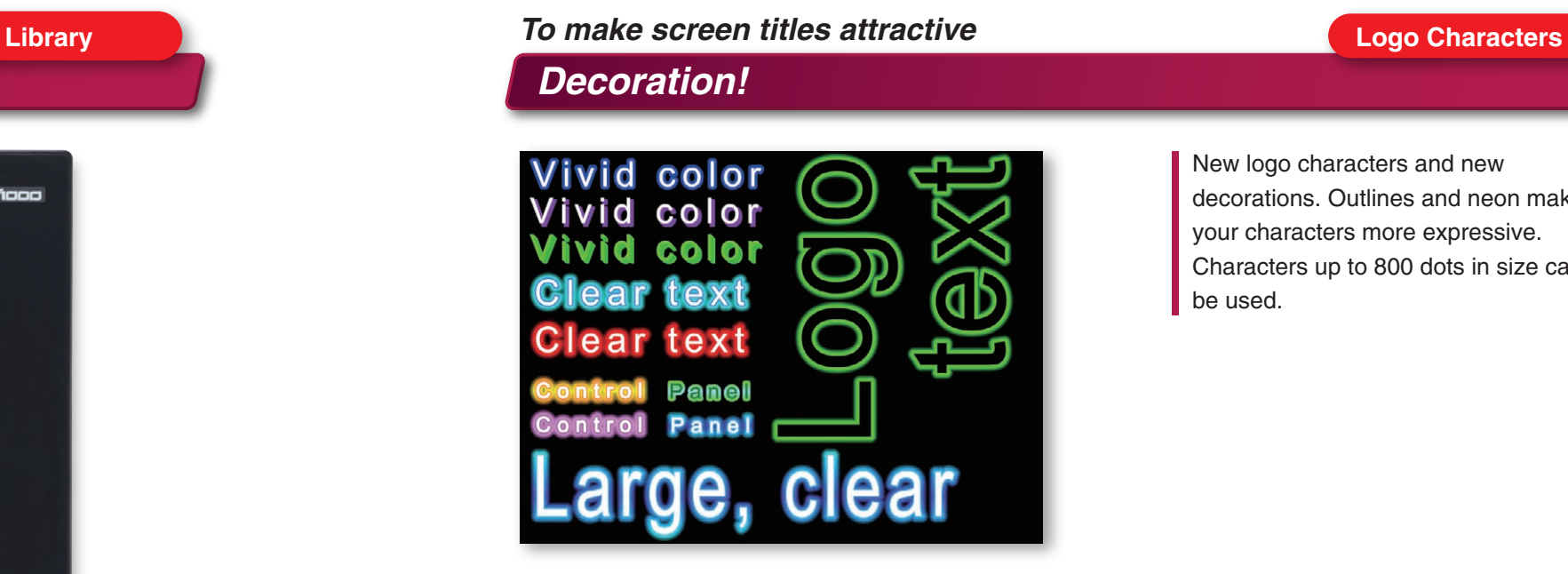

### **Font Variations**

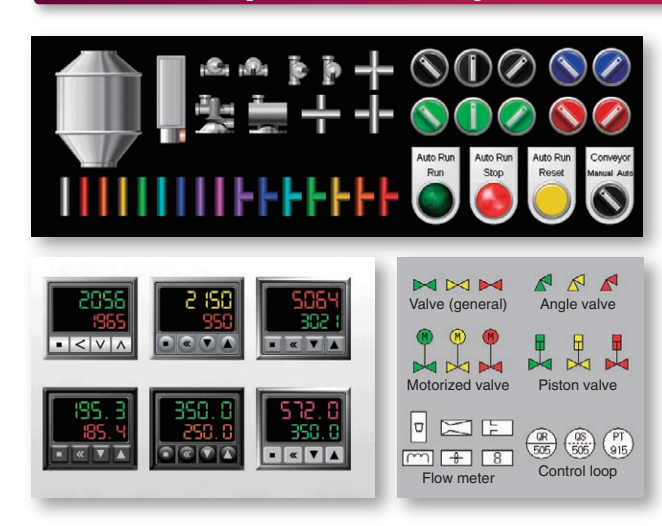

## *GT Works3's extensive library supports realistic and high- grade screen design*

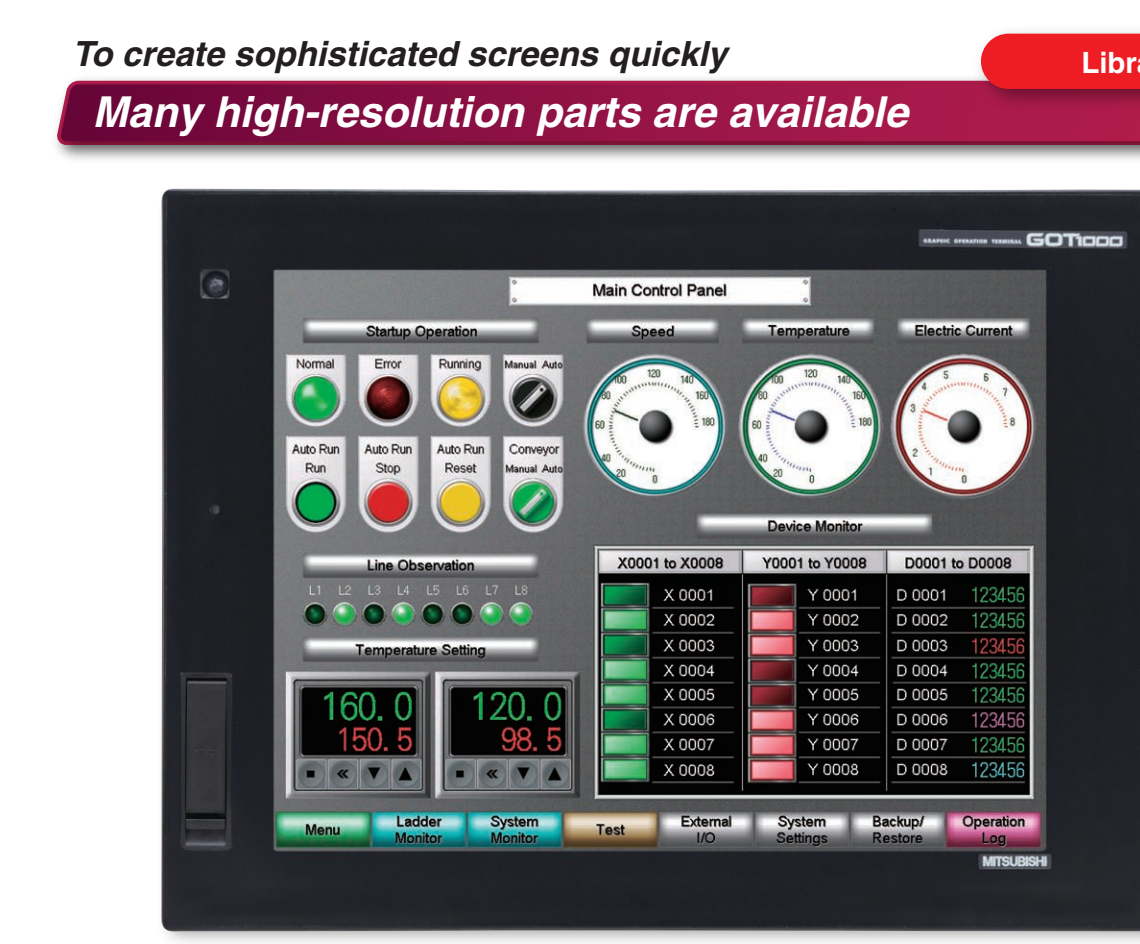

### *Choose a font freely*

### *A wide variety of fonts!*

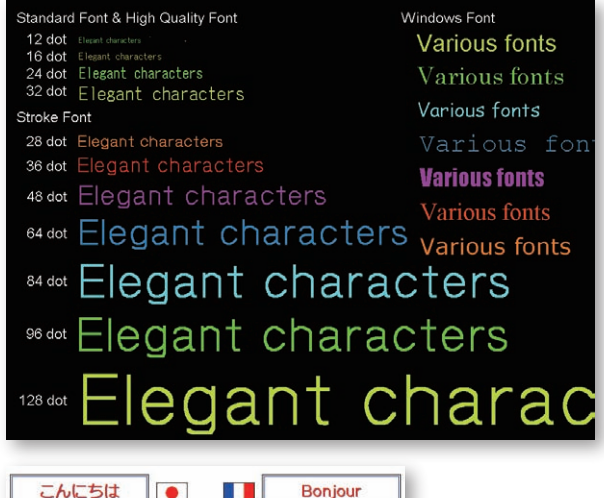

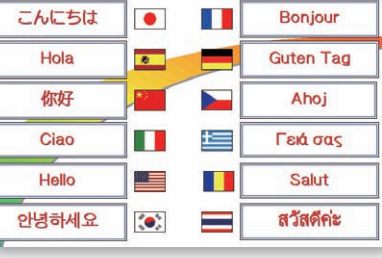

### *Full lineup of useful parts!*

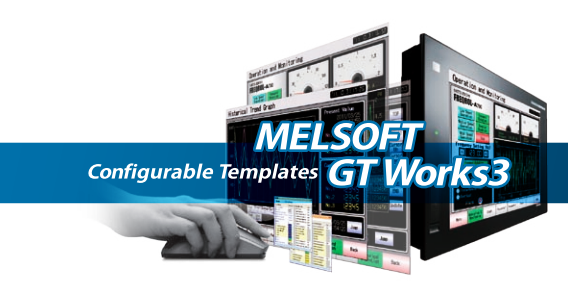

Simply designed full-color icons and easy explanations let anyone design screens easily. Previous selections are stored to increase design work efficiency.

Say you select the bit switch from the menu to create a switch object -- the bit switch icon is immediately displayed so you can just click the icon to create another bit switch – no need to choose from a function menu. Finding objects in the parts library is easy and you can simply choose a library by object type, by function, from the recently used library list, or from the "My Favorites" folder. To create a visual masterpiece - just choose parts from the library and place the objects on screen - what could be easier? To register a part, just select it and drag and drop it into the library. Register a part in the "My Favorites" folder with a single right-click. (NEW Easily select the template screen and parts with dedicated icons.

Choose settings and operations using simple terms and display items. Object settings, ON/OFF conditions and other states can be modified and displayed directly from the configuration dialog box - saving valuable time and effort.

Dialog tabs with "\*" marks quickly show designers that object settings have been modified.

**Advanced Settings** 

**Basic Settings** Device/Style Tage Extended Dperation/Sci

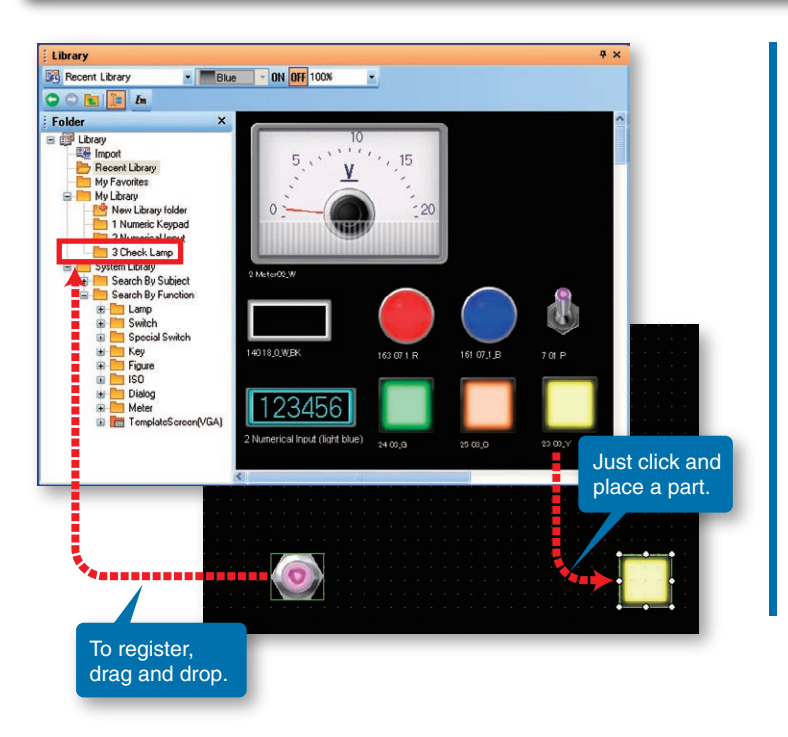

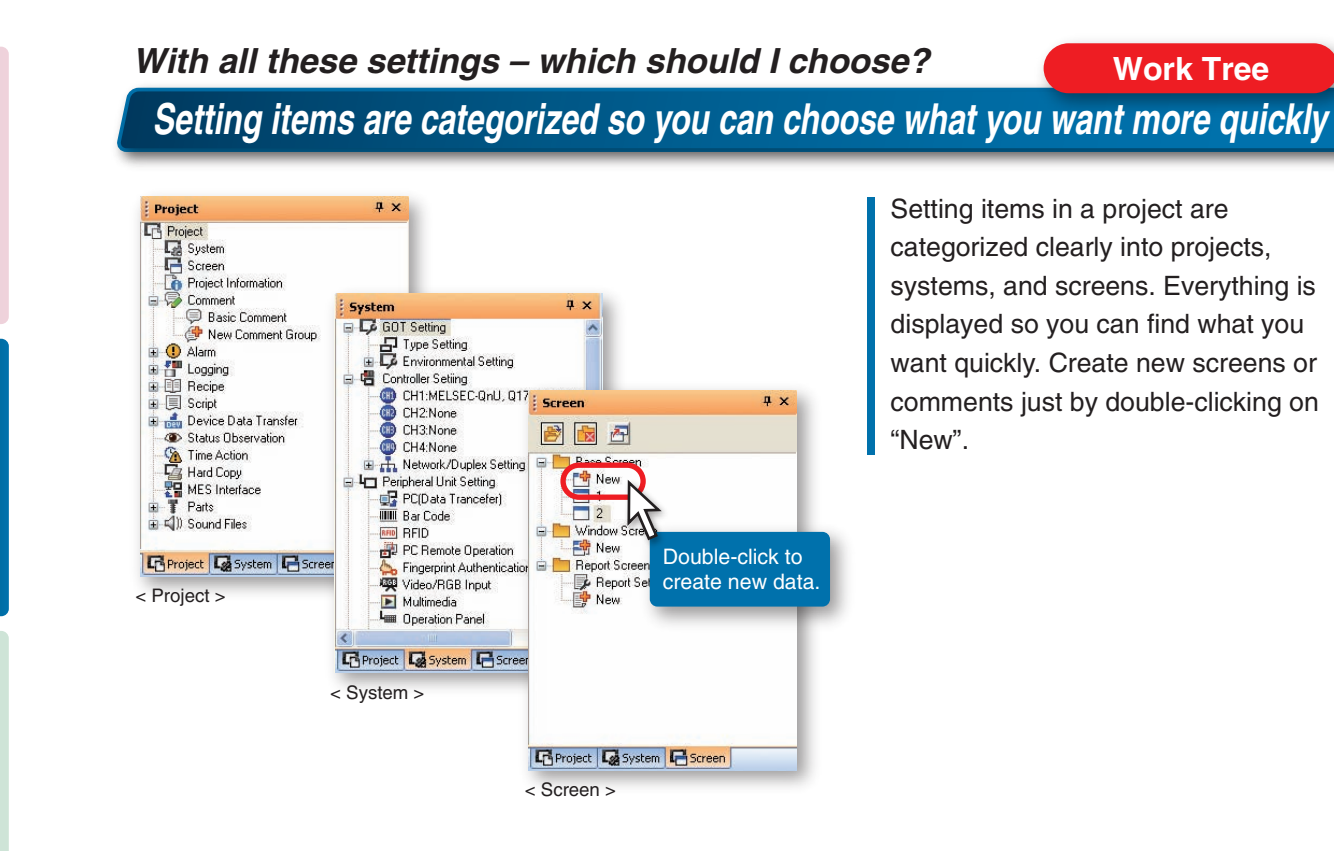

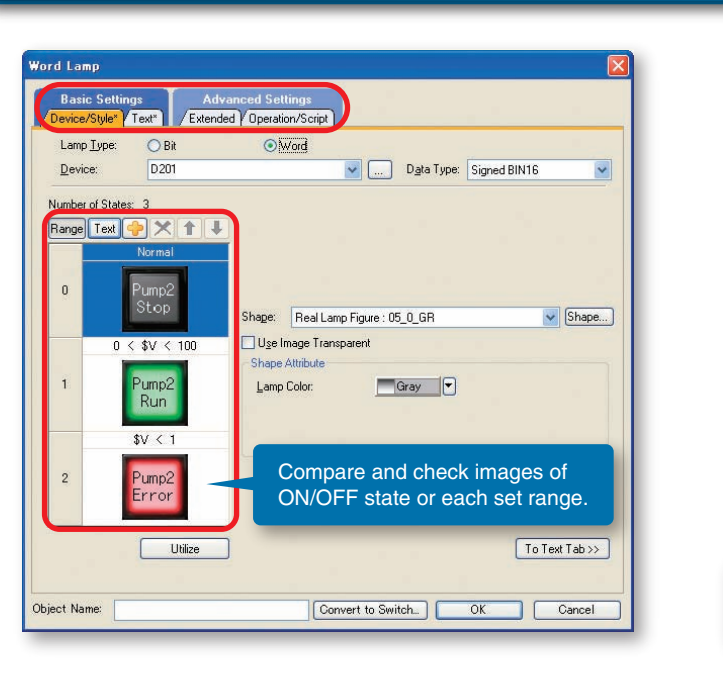

### **Work Tree Library** *Lots of libraries -- but what are they for?*

## *Bringing you high-level screen design with simple, easy- to-use settings and operations*

### **Tool Bar Dialog Box** *But what items do I set?*

### *New icons simplify function selection and improve efficiency What function best fits my application?*

孤 O 申 т Lm. **FISC Bit Switch ASCIL Display** Word Commer **Bit Lam** erical Innu 会 覽 乳 磨 <u>A</u> А Alarm Histor **Bit Parts Historical**<br>Trend Grap Text Import DXF Data **Text Color**  $\rightarrow$ 5. 唱 巨 Aligr Rotate New Scree Write to GOT Activate Simulator Controller Setting Point to the icon with  $-323 - 956 - 0$  $-1$ the mouse to display an explanation of Switch functions and operations Band **Bit Switch** - **Empi + | ON OFF | Dev** | II **Will Word Swing** Com in (Ctrl + Num +) Increase the display magnification by 10%  $\mathbb{R} \cdot \mathbb{C}$  - 123 - 1650 -  $\mathbb{C}$ 

*Cut library retrieval time!*

*Terms and display items are improved to make settings easier!*

### <Creating a new template> <Completed template> New template completed! Motor Revolution Motor Revolution Monitor **CONTRACTOR** Meter Numerical display amplata Namar Motor Revolution Moni nnlate Attribute Setting Valu Motor B (234CC) D500-D600 Motor A Meter D500 Motor A Numerical ... D500 Motor Revolution G., D500 Motor B Meter Denn Motor B Numerical ... D600 Motor Revolution G D600 **Trend grap** tor A Colo Motor A Meter OK Cancel Motor A Numerica Select figures and Motor Revolution G objects to be registered, fotor B Color and create a new template. Motor B Meter Motor B Numerica <Creating and associating template attributes> **Edit Template Attribute (Motor Revolution Monitor)** Select the items to be displayed in view format and changed collectively on the template property from Attribute List, and then drop them on Template Attribute List. Template Attribute List: **COND New.** X Delete 1 | 4 | Auto Sorting Attribute List: Refinement: Setting Value Points Individual Attribute Type | Individual Attribute Type Template Attribute Setting Value A LMotor A Meter (10005) Motor A Numerical Display (10000) Monitor Device Meter attributes Motor A Me 0500 Monitor Device  $L$ Font TrueTvpe N Motor A Color Word Monitor Device D500 Motor B Color **Numerical Color [State 0** Shape -Shape None Numerical Text Si. **LText/Number Size** 32 (dot) lisplay attribute Motor B Meter (10004) Create template attributes. Motor B Numerical Display (10006) • Type (word, color, etc.) Motor Revolution Granh (10001) • Template attribute name Graph Color No.1 Color Graph Color No.2 Color Ciraph No.1 D500 Word **Word** Graph No.2 DATI Numerical Color Color Trend graph Associate individual attributes of Color Scale Color attributes figures and objects to the template Text Si. Scale Number Size  $1x1$   $0x \times Y$ attributes with drag and drop.  $\left| \right|$ Show only the figures/objects selected on the editing screen  $\sqrt{8}$ Cancel

✽: For more details on the templates registered in the system library, please refer to page 12.

**SIMPLE** 

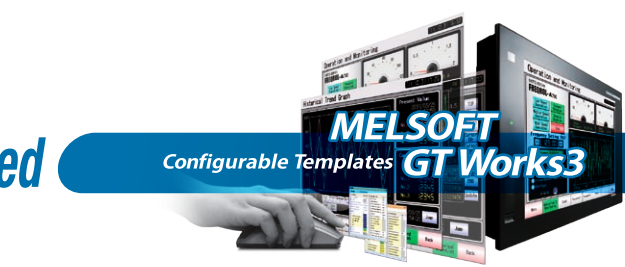

**SIMPLE** 

<Items that can be registered in template> Figures and objects on the same screen editor

<Types that can be registered and changed in template attributes>

Devices (bits, words), numerical values, text, colors, figures **NEW**, fonts NEW, font size NEW

Template attributes such as devices and colors can be specified in a template.

By associating attributes of individual objects to the template attributes, devices, colors, and other attributes can easily be changed at a time.

> When the created template is saved in the library, it can easily be used in other projects, thus greatly improving your screen designing efficiency.

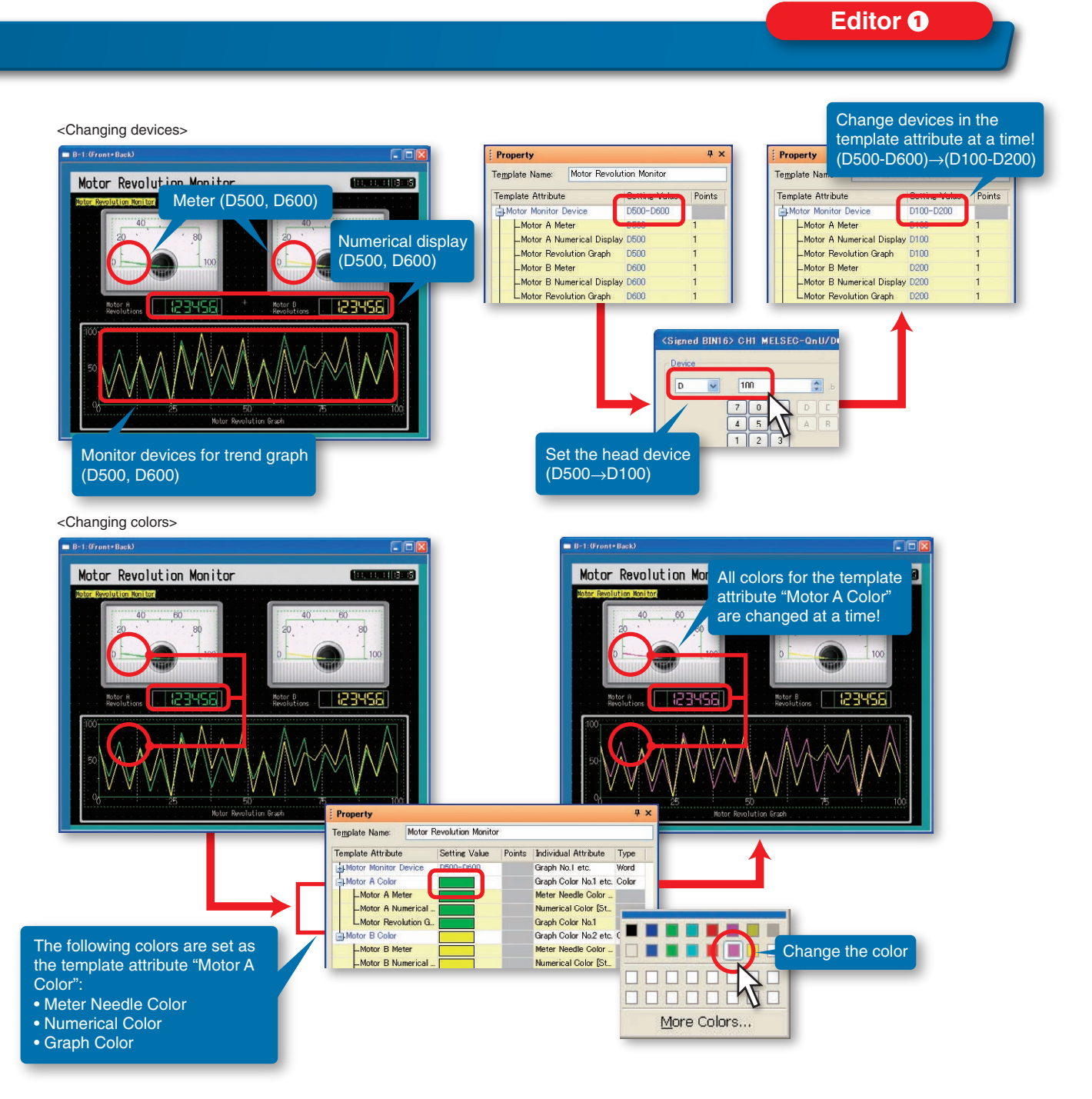

### **Version Upgrade** *Use "templates" to greatly reduce your screen creation time!*

Create a template from frequently used screens and parts. NEW

The system library contains various templates (function screens, controller monitor screens, etc.) which can be used freely.

## *Quickly design your screens using a full range of templates. Original templates can also be created and saved*

*Enhance your work performance by saving your frequently used screens as "templates"*

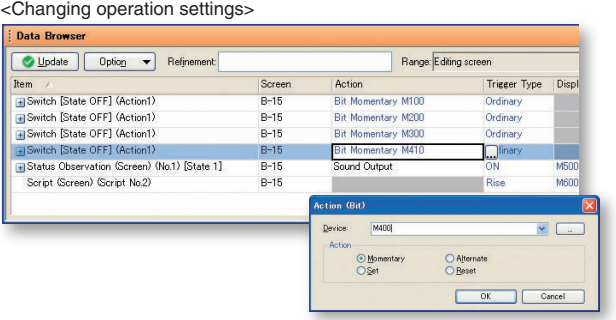

<Copy/paste of multiple cells> Change names of Go To Screen switches to Main Menu (screen No.1) from "Menu" to "Main Menu" on all screens.

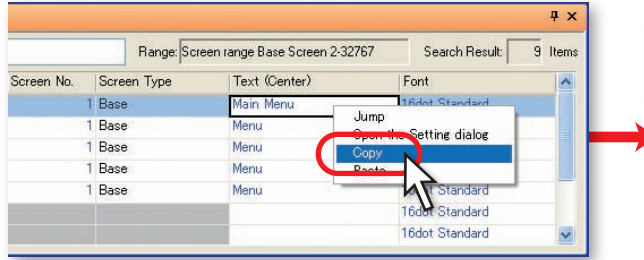

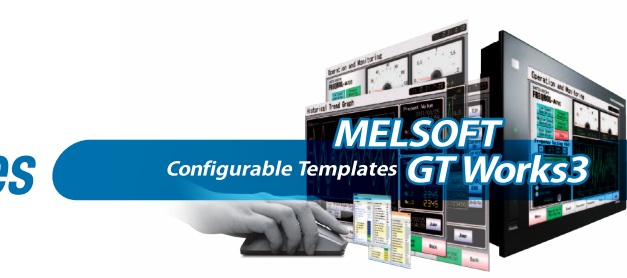

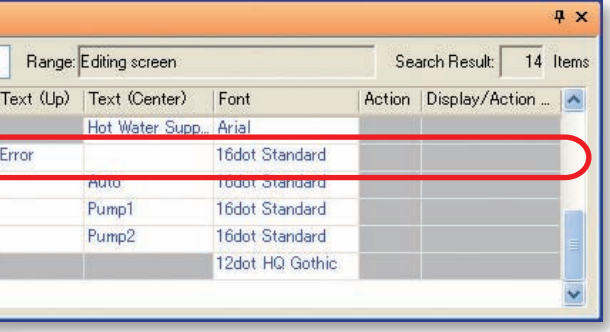

The settings of objects used in the project can be displayed and edited in the list.

The settings for the "script", "status monitor" and "trigger actions", etc., used in base/window screens can also be displayed and edited. Operability in the list has been increased to improve efficiency of data editing when many screens are included or when existing screens are imported in the data.

### ● Directly edit devices and text in the list

## *Increase your screen design efficiency with an extensive library of ready-to-use templates*

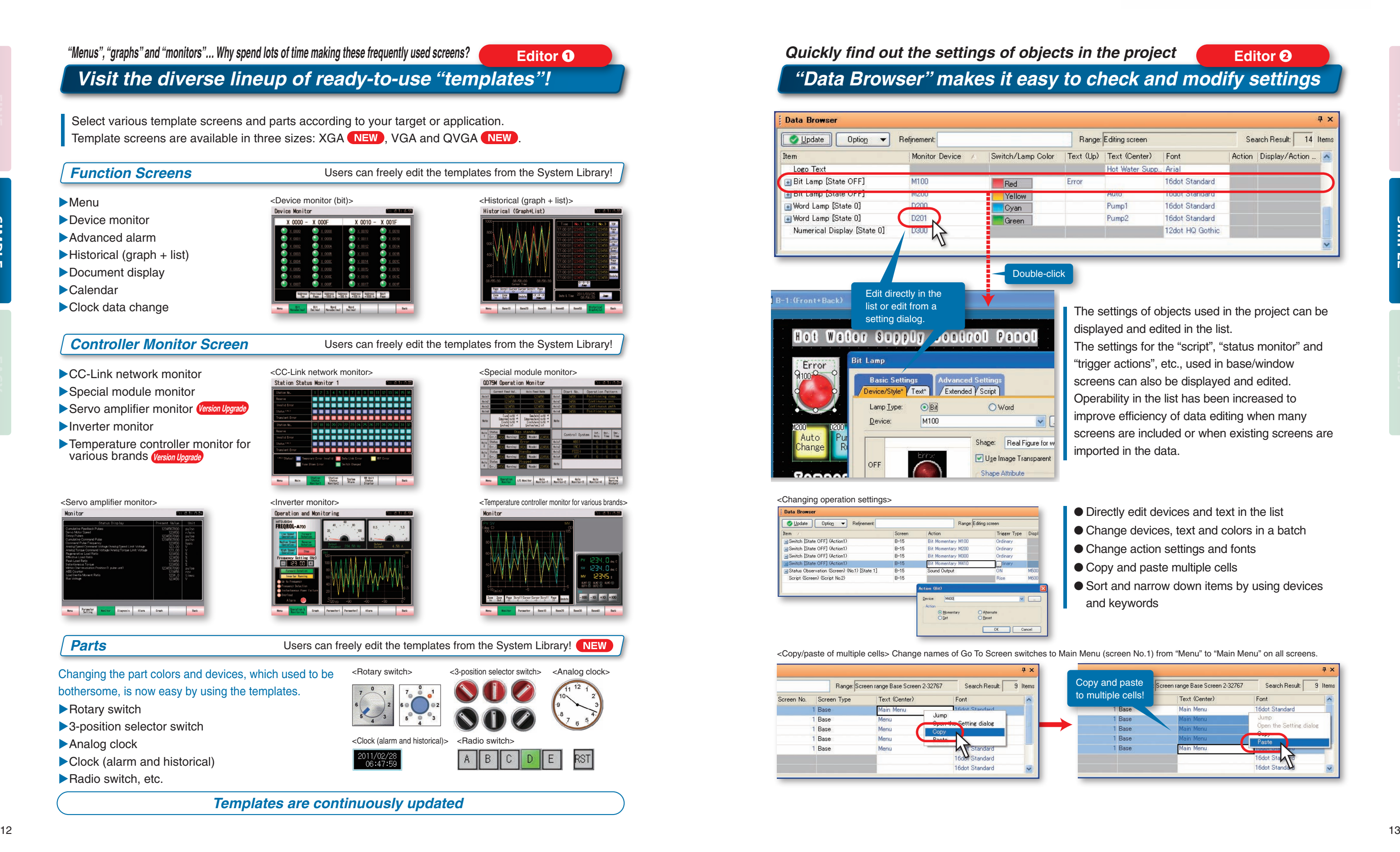

- Change devices, text and colors in a batch
- Change action settings and fonts
- Copy and paste multiple cells
- Sort and narrow down items by using devices and keywords

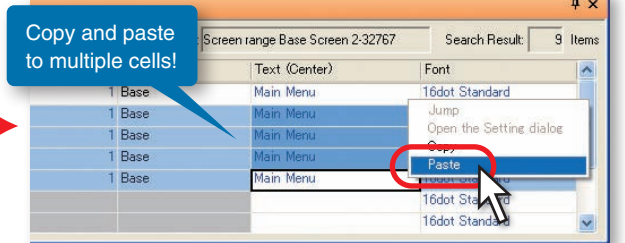

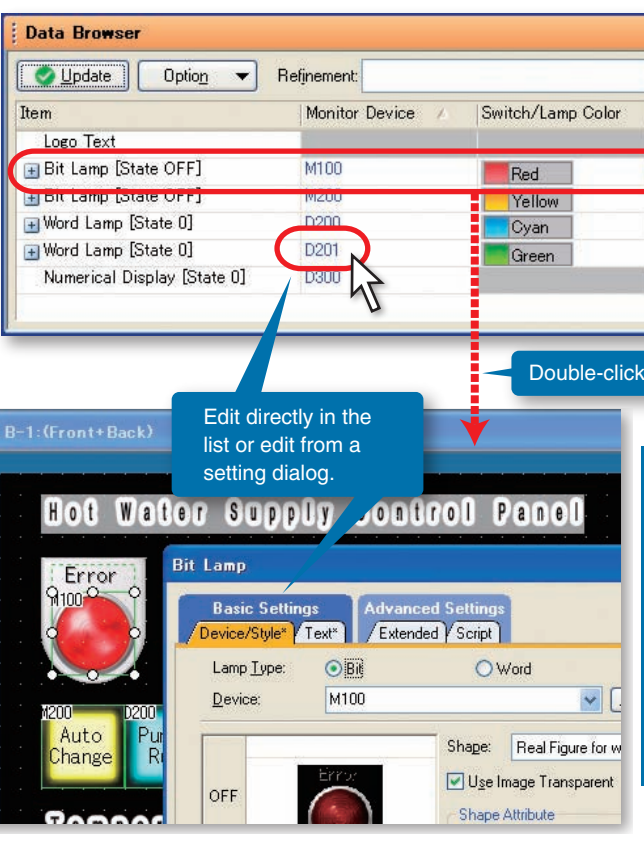

### **Editor Editor** *Quickly find out the settings of objects in the project "Data Browser" makes it easy to check and modify settings*

<Confirmation of screen selection switches>

Main Menul

[Robot OP]

START

<Changing numerical display/input preview value>

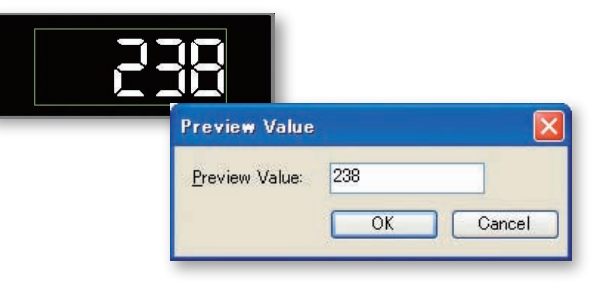

State:1

STOP

State 2

State1

START

State 0 State 1

Copy the specified number of figures or objects all at once. When copying objects containing devices, assign device numbers by setting the increment.

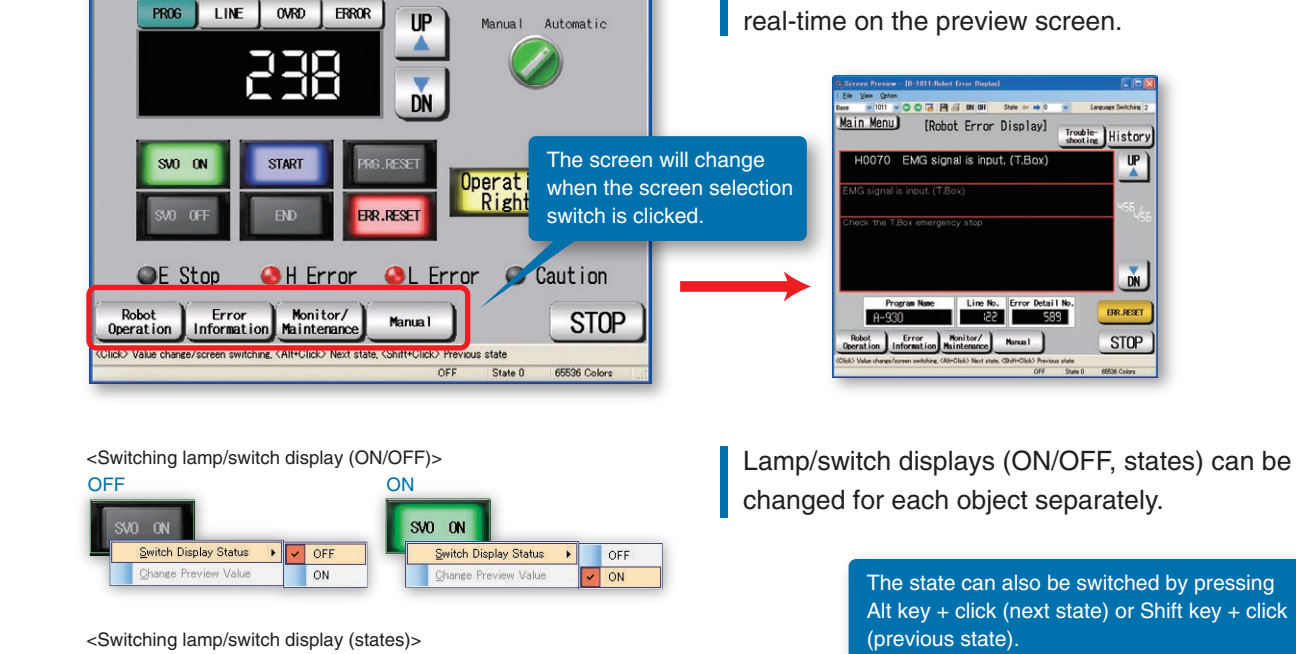

Batch corrections including devices, colors, figures and channel numbers can be done all at once. With the width/height/coordinate input function, change the size of selected objects and rearrange them all at the same time by inputting width, height, and coordinates.

**SIMPLE** 

14 *i* <u>15 metatra 15 metatra 15 metatra 15 metatra 15 metatra.</u><br>15 metatra 15 metatra 15 metatra 16 metatra 16 metatra. < Batch correction -- changing color >

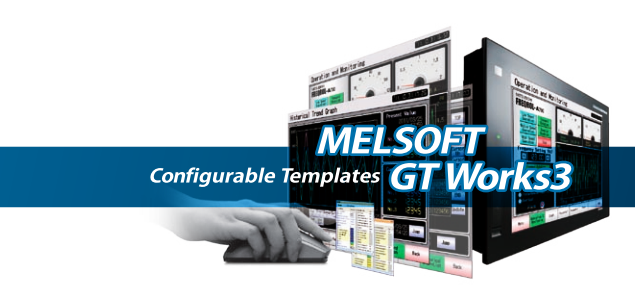

The screen display can be switched in the Screen Preview. The editing screen can be opened in sequence with the preview screen so modifications can be made and then viewed in

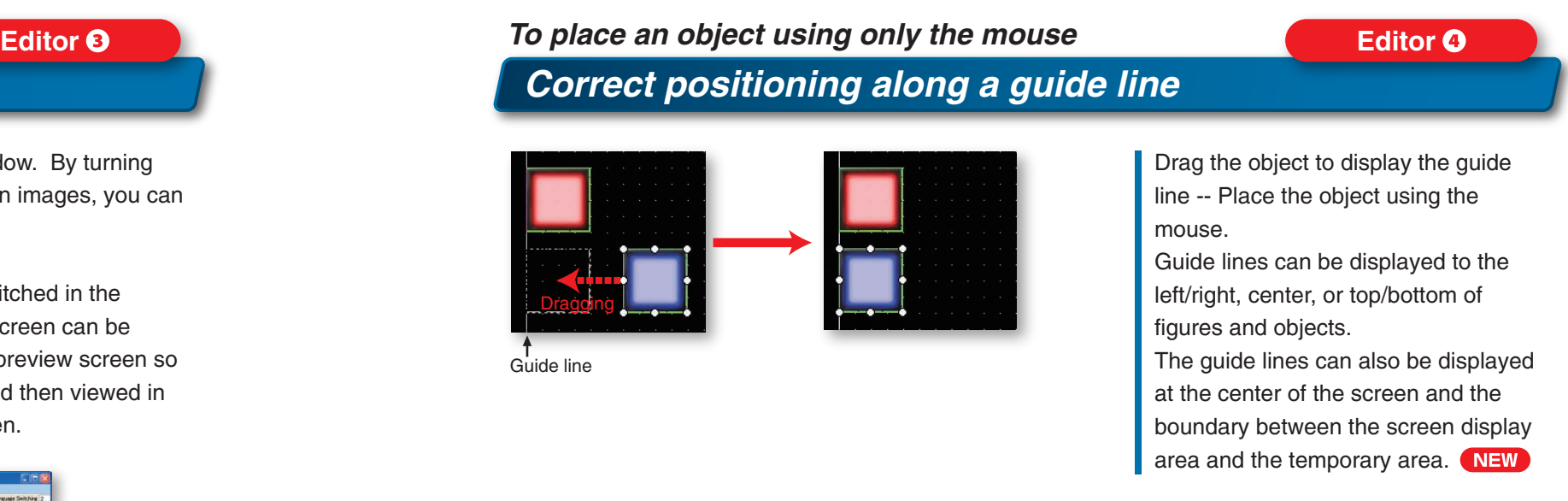

Preview values of numerical display/input and ASCII display/input objects can be changed.

Simple simulation and screen switching can be checked in the Screen Preview window. By turning certain switches ON/OFF, entering device values, and printing/saving specific screen images, you can

 $F = 5$ 

Language Curitobing

easily create specification documents and operation manuals.

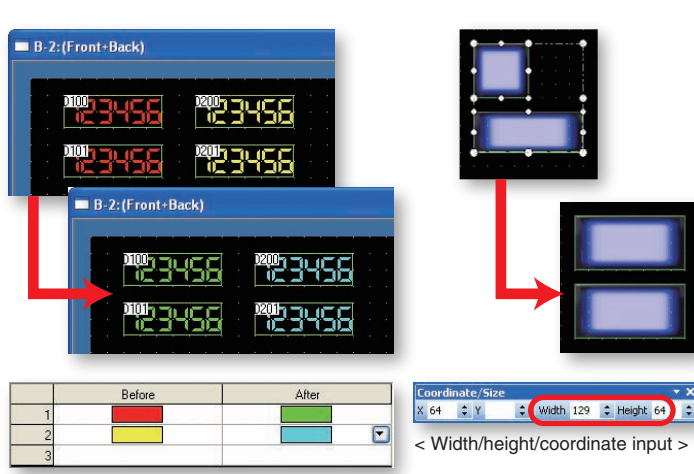

# **Editor**

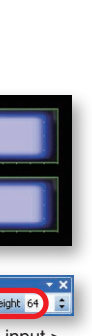

## *Data checking and correction work is now so easy*

*Easily check the screen switching and ON/OFF displays!*

*Simple simulation with "Screen Preview"*

### **Editor** *To lay out multiple figures and objects Use the continuous copy function to lay things out!*

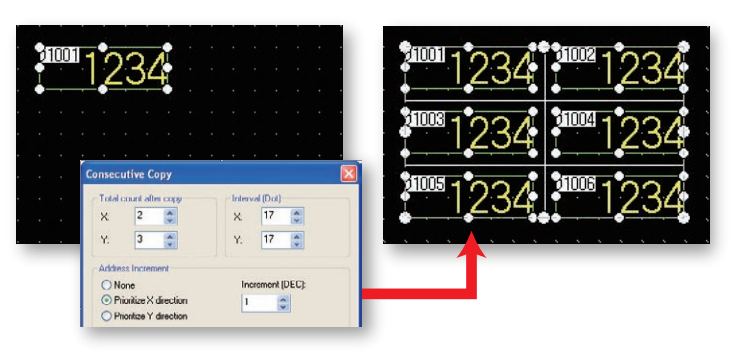

*To change settings for multiple figures or objects at the same time Easy correction with batch change and width/height/coordinate input functions!*

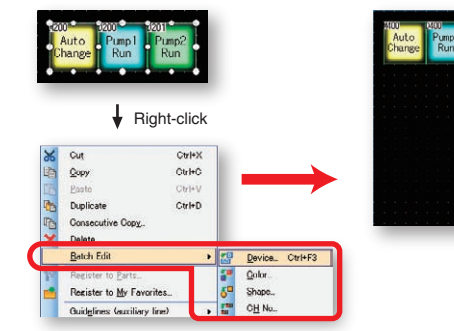

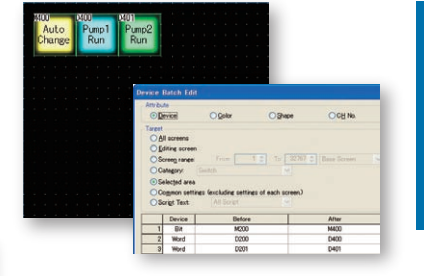

When multiple objects are selected and the right-button is clicked, the batch change menu will appear. This menu simplifies the batch change of devices, colors, figures and channel numbers.

The style and the text can also be specified for the state when the switch does not work. NEW

Easily register parts by selecting the required figure and right-clicking.

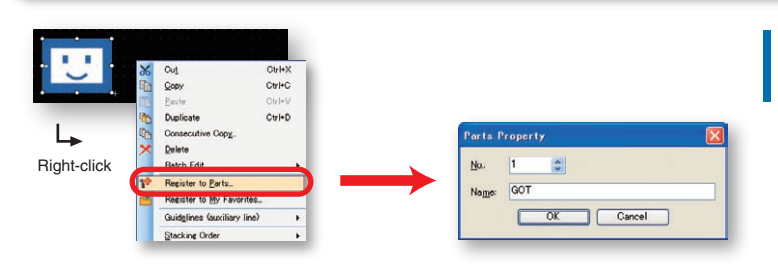

Four different states can be indicated by combining touch states and device states of a touch switch.

Convert switch and lamp objects easily with just one click.

### *With so many parts to register, it just takes too much time… NEW Register parts with a single right-click!*

Word switches which add or subtract values can be created easily. Addition and subtraction are possible even when the data format is "unsigned BIN" or "BCD".

See the touched

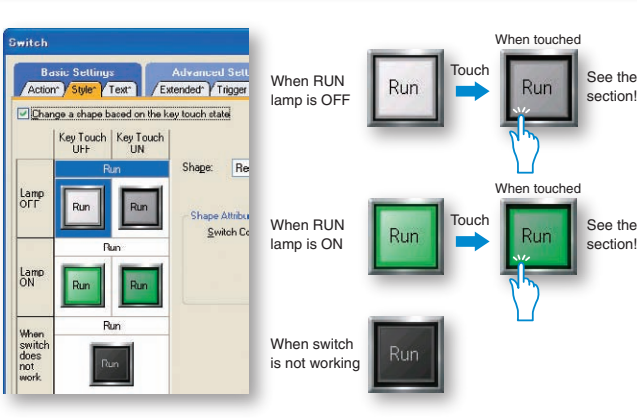

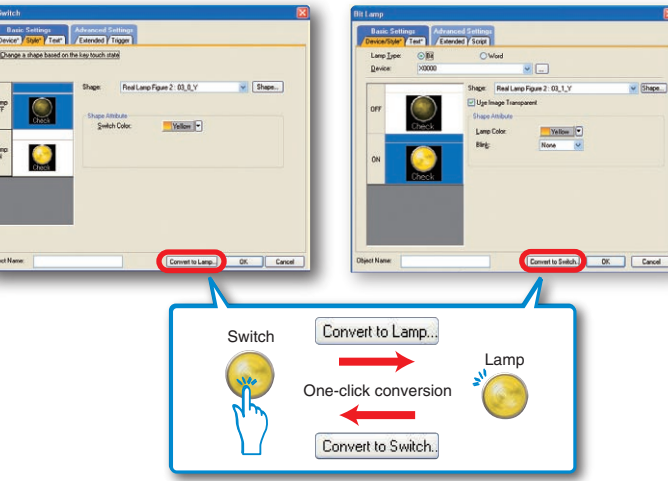

**Editor**

### **Editor**

## Aiming to reduce screen creation time to the finest details with simple and intuitive operations

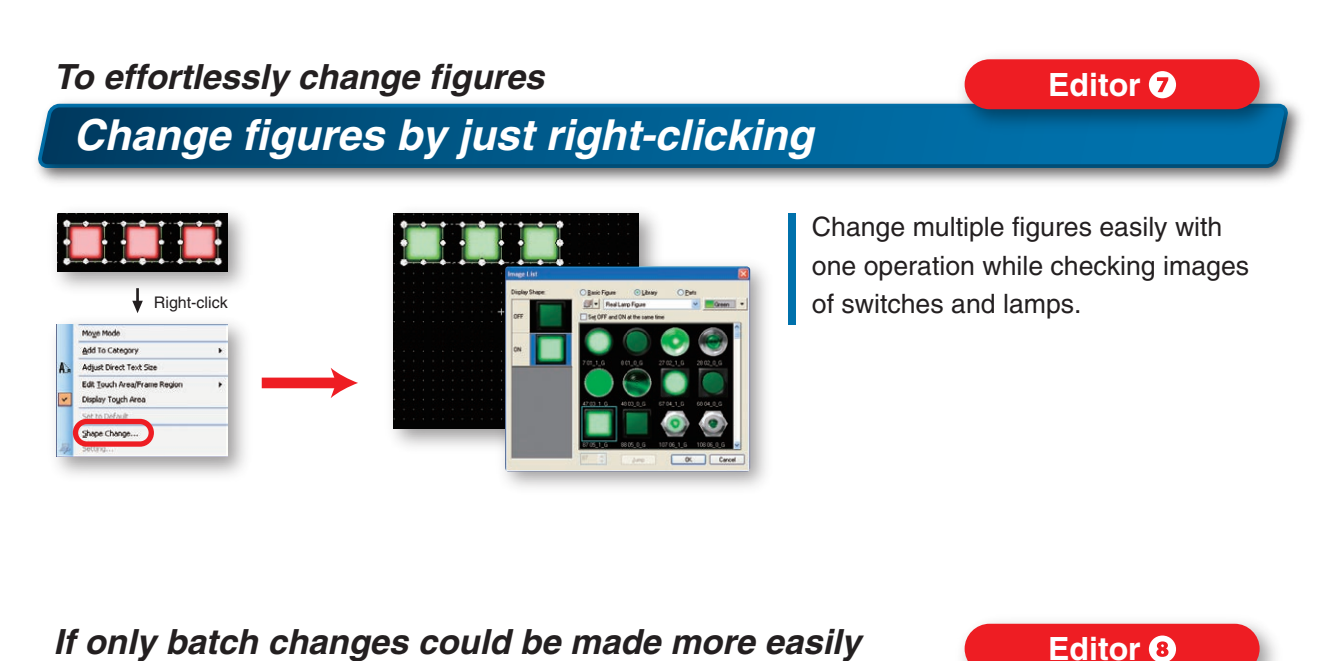

### **Editor** *Is there an intuitive way to find out the operation state? Use a switch to display four states and indicate an invalid state!*

*Make batch changes with a single right-click!*

### **Editor** *Create frequently used switches as easily as possible Easily create addition and subtraction word switches!*

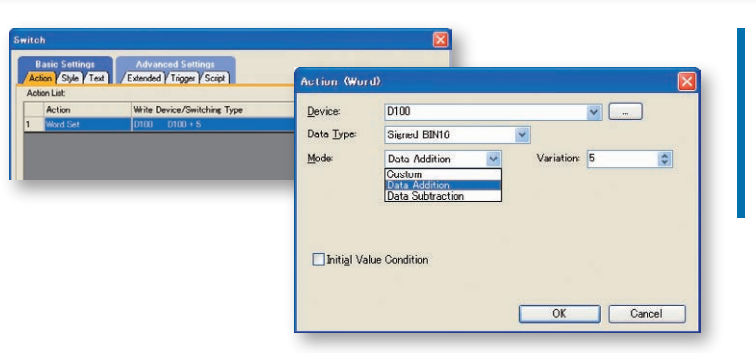

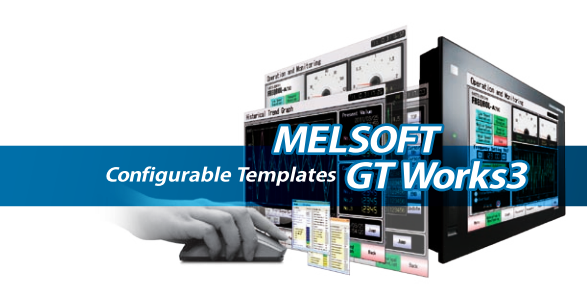

ee the touched

### *To efficiently change objects*

### *A single click toggles a switch and lamp!*

✽: GX Works2 or GX Simulator is required separately.

Use your PC to check screen data operation -- check alarms and monitor screen changes and devices. Debug data while correcting the screen. Start and update the simulator with one click and test devices easily. The simulator stores screen images in BMP and JPEG formats -- convenient for preparing operating manuals. All GOT1000 models including GT14 (NEW), GT12, and GT10 can be simulated.

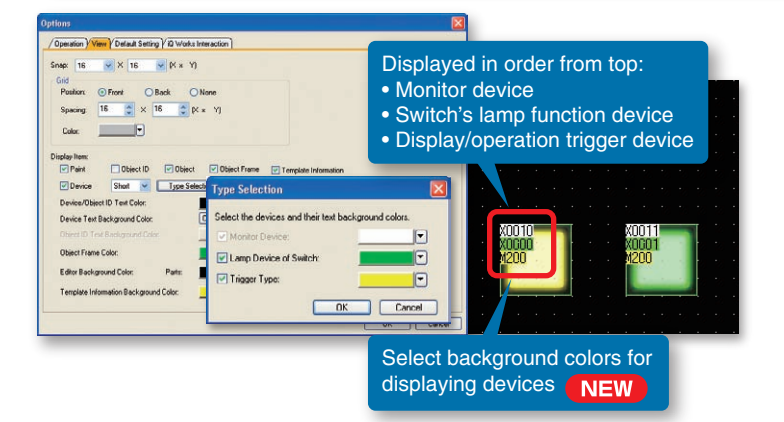

In addition to the monitor device, the switch's lamp function device and display/action trigger device can be displayed.

The setting details for the entire screen can be checked at a glance without opening setting dialogs or checking property sheets. Use this easy function to prevent device setting mistakes.

- "Project data OS batch write": The required data is automatically selected according to the contents of the screen data. Use this convenient function when transferring data to the GOT for the first time.
- "Difference in verification with GOT", "Difference after the previous write": Since only difference data is selected, the communication time can be shortened. This is convenient for debugging and making corrections.
- "Select write data": Data can be selected freely.

The "write mode" can be selected when transferring data. By selecting "project data OS batch write", the OSs<sup>\*4</sup> required by the GOT are automatically selected according to the contents of the screen data. The selected OSs are transferred together with the screen data to the GOT.

**Memory card, etc.** GT Works3 USB memory<sup>☀1</sup> CF card<sup>ǐ</sup> .......... SD card Office Job site **COT1000** Job site • Ethernet **Via a modem (screen data and resource data only)** OT Write **D** GOT Read **D** GOT Verify **Write Data:**  $0.011010$  $Q_{\text{Boul}}$   $QS$ ○ Special Data Write Mode Select write mode! **GOT Type** Destination Drive: C-Built-in Flash Memor The required OS and screen data are automatically selected according to the selected mode Data Area: --- Kbyte<br>--- Kbyte Free Space: All you have to is press the "GOT Write" button hitialize SRAM user area when writing project data/OS **GOT** Write 

### ✽1: GT16/GT14 only.

### **Communication with GOT** *Does the software really check the OS automatically when transferring data to the GOT? Select the OS and transfer data with a single click!*

✽2: Excluding GT14/GT10. GT105/GT104 can transmit data using GT10-50FNB and GT1030/GT1020 by using GT10-LDR. ✽3: GT16/GT15/GT14/GT12 only. If the IP address is unknown, GOTs in the Ethernet network can be searched. (GT16 only.)

✽4: Dedicated system files required for using GOT.

✽5: GT14 only.

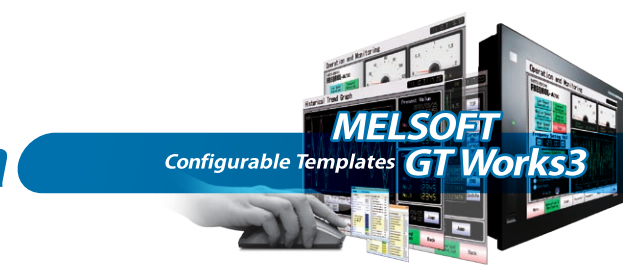

- 
- 
- 

## *Simple, one-click operations are your effective tool for checking and transferring data*

**Editor** *Is there any way to see specified devices at a glance? Display lamp function devices and trigger devices of switches!*

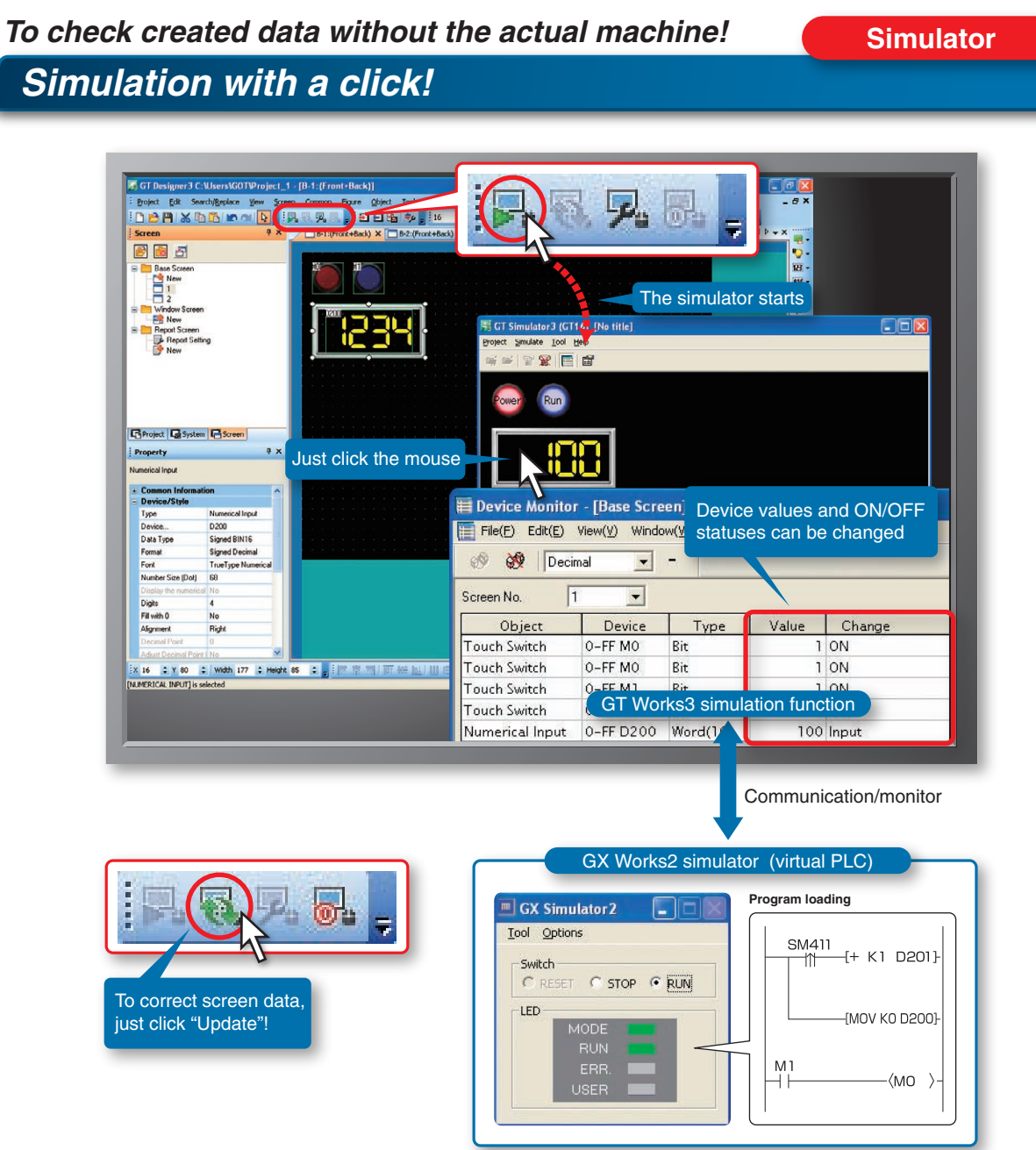

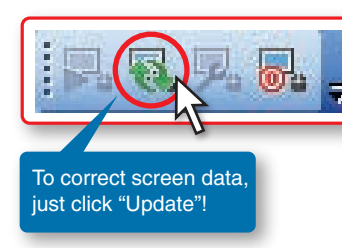

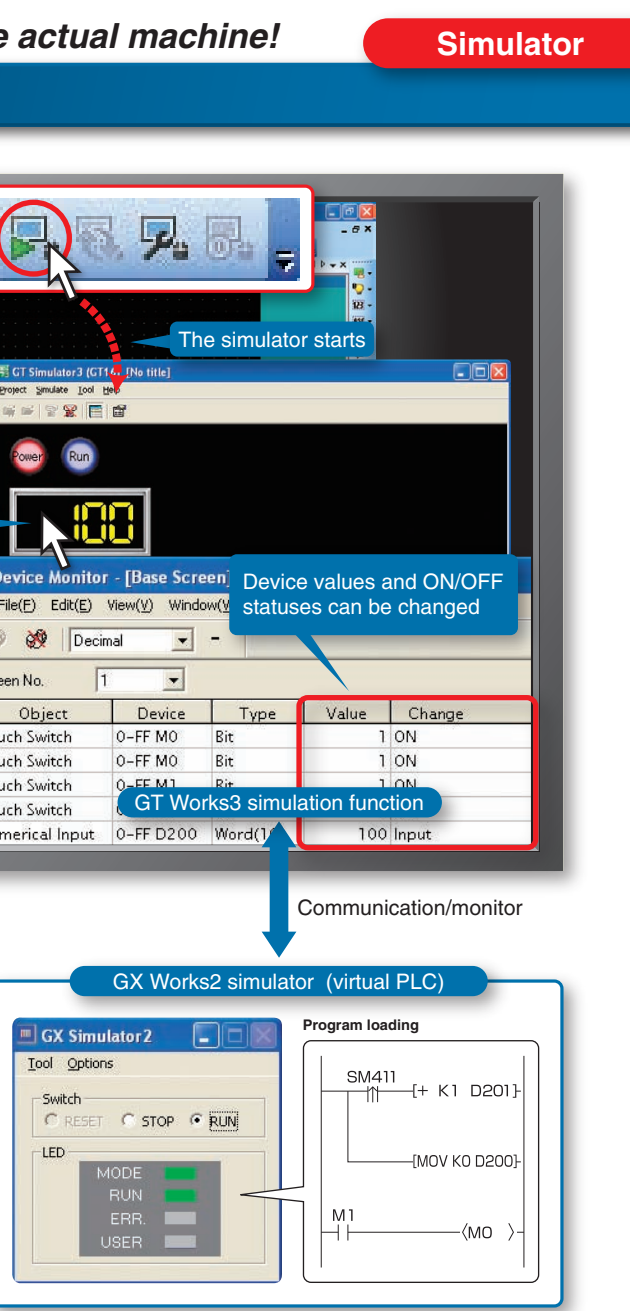

*Simulation with a click!*

Initial settings for objects and figures can be tailored to suit the individual programmer or designer. Frequently used objects can be pre-loaded and pre-configured to reduce the time to configure.

Registered data is sharable with other projects and personal computers to design screens efficiently.

Objects on the "My Favorites" tool folder in the library are displayed on the "My Favorites" tool bar. An object can be added to the "My Favorites" folder just by drag and drop, or by right click  $(NFW)$  on the object. Place it by clicking on the tool bar.

When the F1 key is pressed, help for the currently active dialog opens immediately! Easily check the information you need.

Protect your project data by setting access authority (availability of displaying and editing a project) with a five-stage access level not only for the project but also for screens. When the several people are involved in designing the screen, a specific screen can be protected by setting different access authority for each screen. The availability of displaying or editing the project can be confirmed with the work tree or the screen image list. ✽: Project data having security set with GT Works3 Version 1.45X or later cannot be handled with a version older than GT Works3 Versions 1.45X.

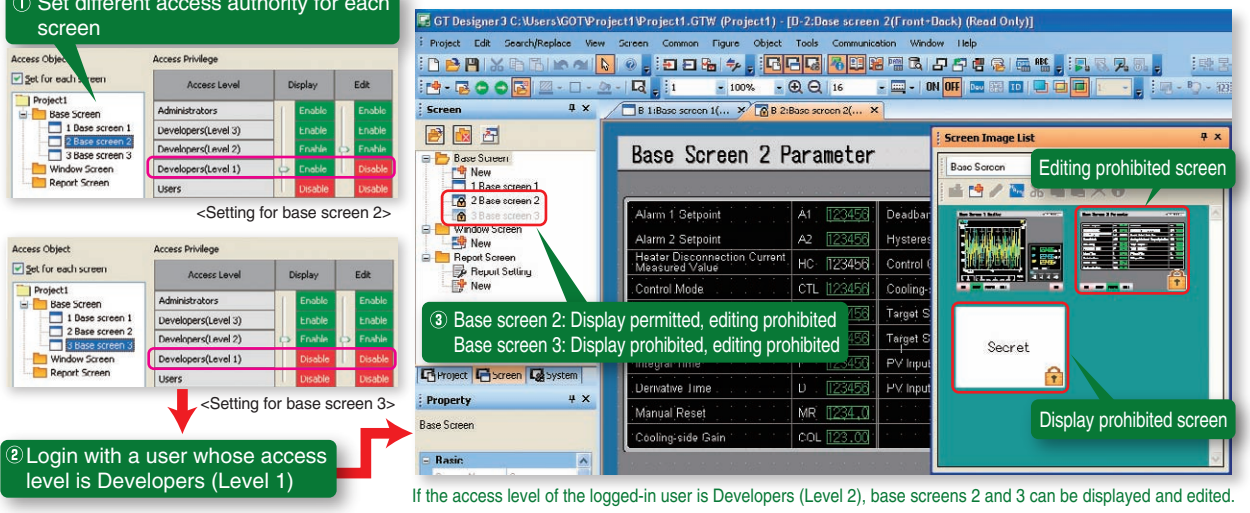

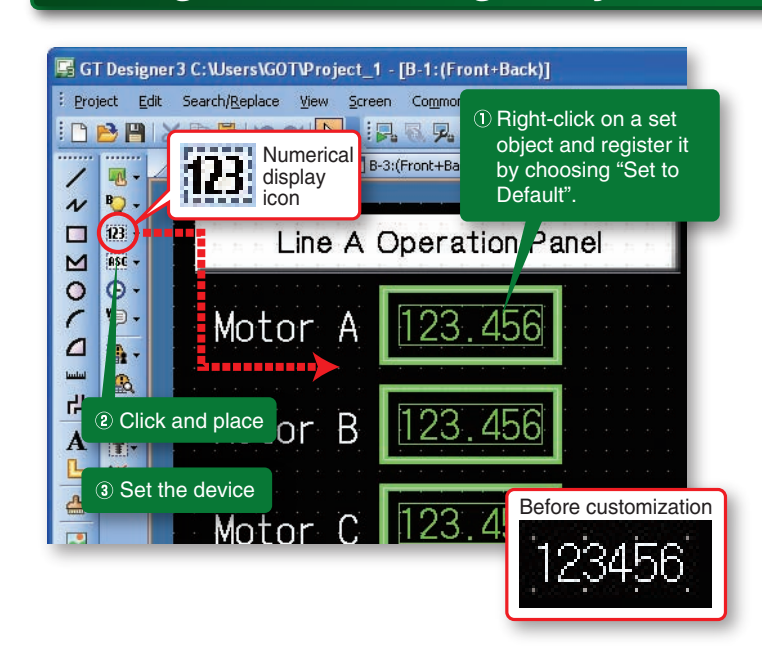

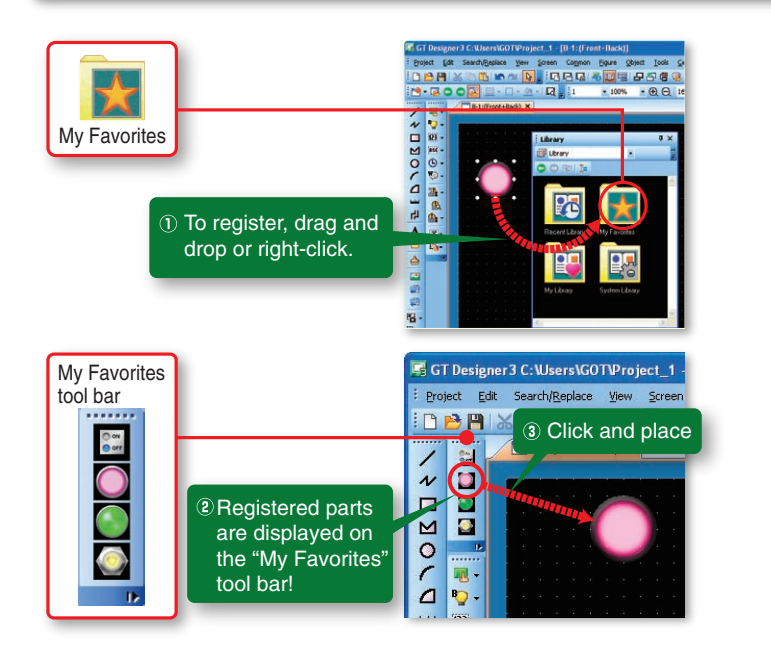

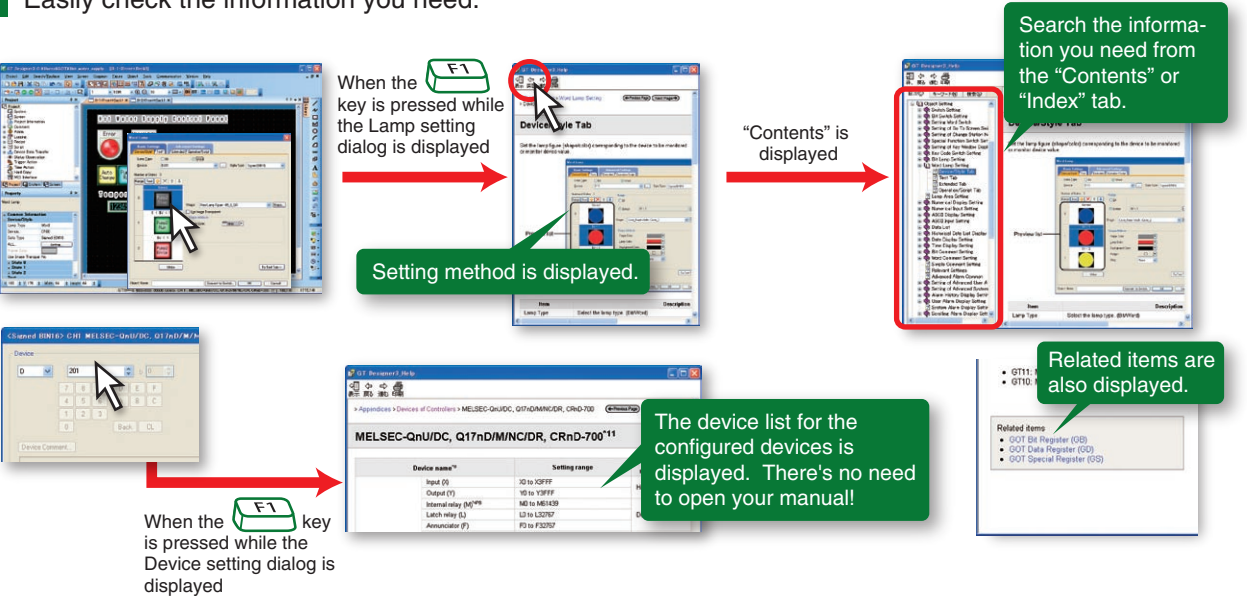

EASY

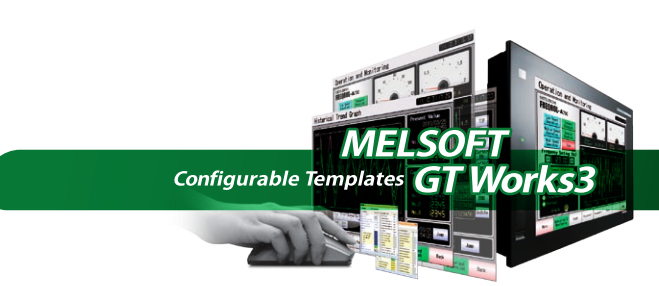

## *Personalize the screen design environment to further reduce screen creation time*

### *Instantly suit your preferences*

### *Change initial settings as you like*

### *To reuse the same parts often*

### *Select your favorite parts directly from the tool bar!*

### *Protect your valuable screen assets!*

### *The User (OEM/End User) Security Function prevents your valuable data from being leaked or changed!*

### *Find the information you need at your fingertips! The Help Function eliminates the need for manuals*

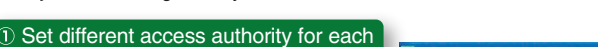

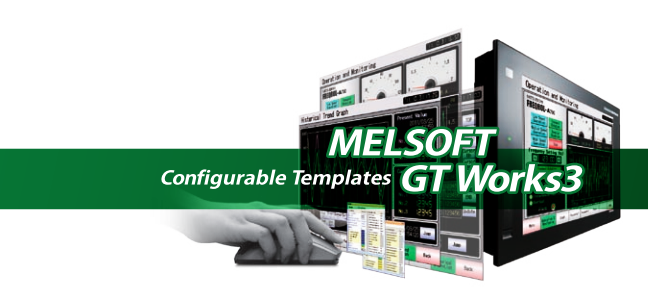

Select comments in Microsoft® Excel or GX Works2 and paste them into a comment list. Import and export are also available for the data created in CSV/Unicode text file format.

Configure a system combining GOT and PLCs and set up GOT I/F and communication drivers using MELSOFT Navigator, the system management software for the FA integrated engineering software package MELSOFT iQ Works.

○酒画画下版

- **Q** Verifying project data between data on GOT and data on a personal computer.
- **W** Verifying project data being edited on a personal computer with other project data.

System labels set by MELSOFT Navigator can be used in GT Works3.

### Verify project data.

- Applicable GOTs GOT800, GO900 and GOT1000
- Transferable data Project data Resource data (GOT1000 only)

The cover, screen images, and the list of set devices can be printed or output to a file. Prepare specifications and operation manuals easily.

Use the Data Transfer Tool to transfer screen data from a PC without GT Works3.

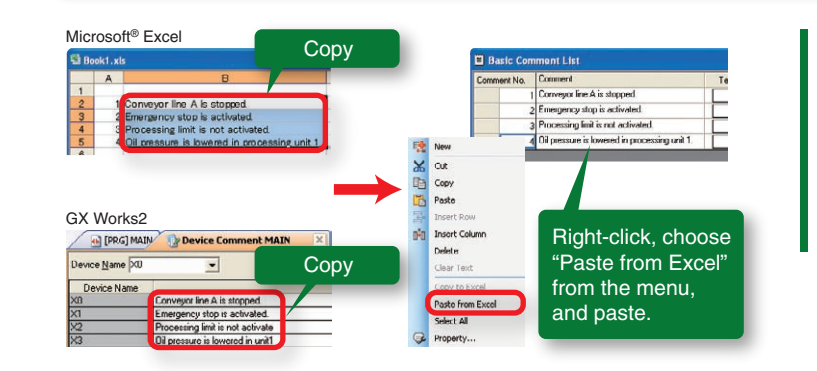

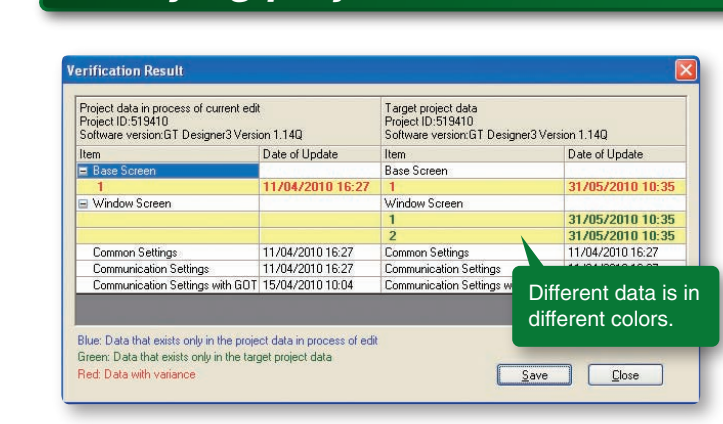

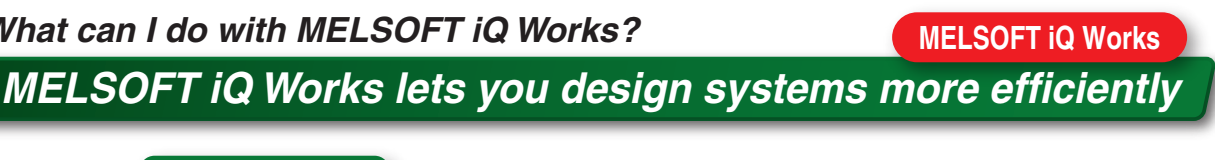

### **What is MELSOFT Navigator?**

### **Do I need to install screen design software on my PC? Data transfer tool** *Data transfer does not require screen design software!*

MELSOFT Navigator is a MELSOFT iQ Works software application enabling you to create system configurations, set up GOT I/F and communication drivers, check power supply capacity and the number of input/output points, as well as set parameters including I/O assignment.

### **What is a system label?**

A system label makes names of devices in connected equipment easy to understand. System labels can be shared with PLC/motion controller programs of MELSOFT iQ Works. For details, see the MELSOFT iQ Works catalog <L(NA)08232ENG>.

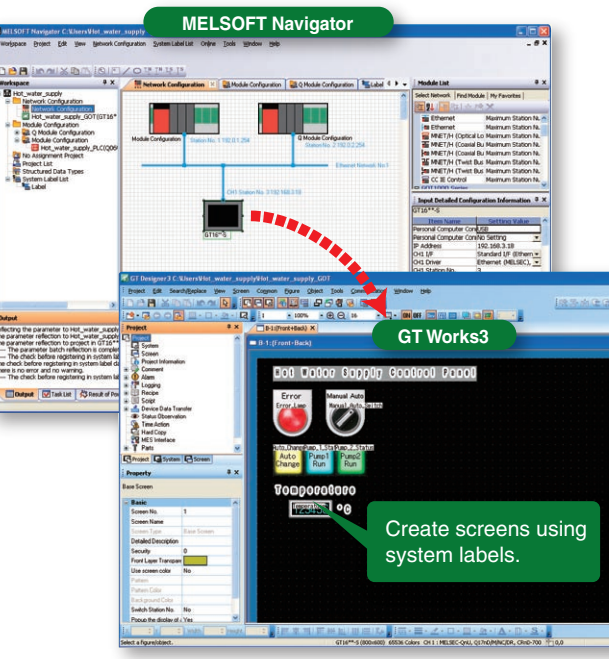

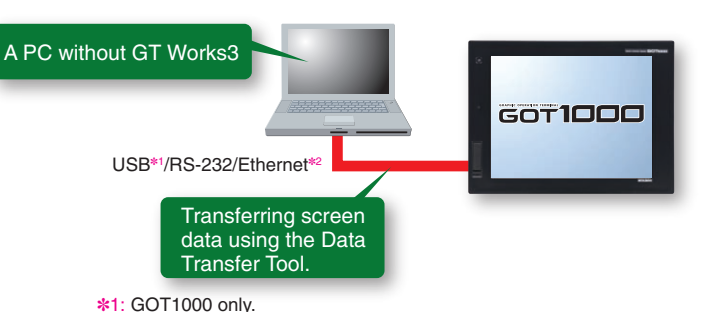

✽2: GOT1000 (GT16/GT15/GT14/GT12) only.

## *Streamlined data manipulation goes beyond conventional screen design software*

*To enter comments and create recipe data quickly*

### *Improve work efficiency working with other applications*

### *How do these two pieces of data differ?*

*Verifying project data*

### *Preparing specifications*

### *Printing to prepare specifications easily*

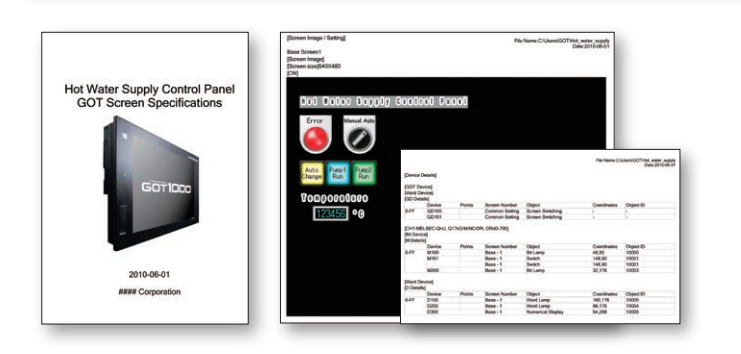

### *What can I do with MELSOFT iQ Works?*

GOT900 Series screen data is edited using GT Designer2 Classic provided

**Supported screen design software**

GOT800 Series screen design software (SW3NIW-A8GOTP) Digital Electronics Corporation (Pro-face) screen design software (GP-PRO/PB  $\mathbb I$  Series) ✽: Some data and functions may not be convertible.

### ■**MELSOFT GT Works3 (English version) operating environment**

**GT Converter2**

GT Converter2 converts project data created by previous screen design software applications to GT Works3 compatible data.

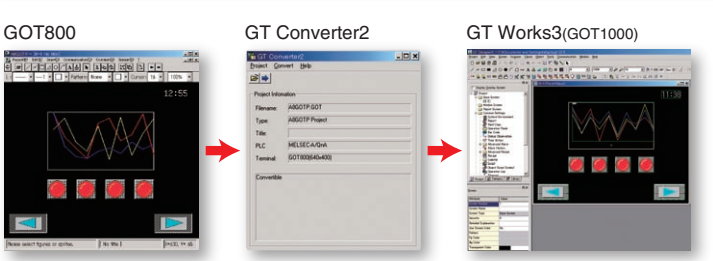

### *How do I edit GOT900 Series screen data?* **GT Designer2 Classic** *Data is edited using GT Designer2 Classic!* **MITSUBISHI** MELSOF Integrated FA Softwar **GT Designer 2 Classic Version 1** with GT Works3!  $\mathfrak{D}\cap C$

GOT1000 Series Connection Manual (Non-Mitsubishi Products 1) for GT Works3 GOT1000 Series Connection Manual (Non-Mitsubishi Products 2) for GT Works3 GOT1000 Series Connection Manual (Microcomputer, MODBUS Products, Peripherals GT Simulator3 Version1 Operating Manual for GT Works3 GT Converter2 Version3 Operating Manual for GT Works3

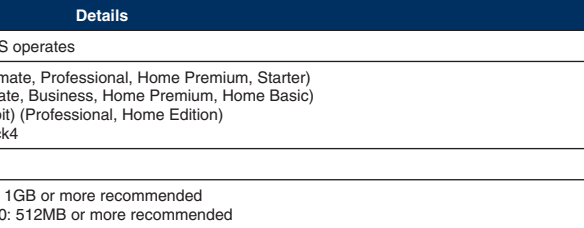

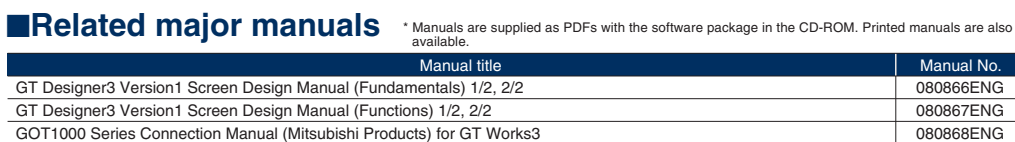

### ■**Product configuration**

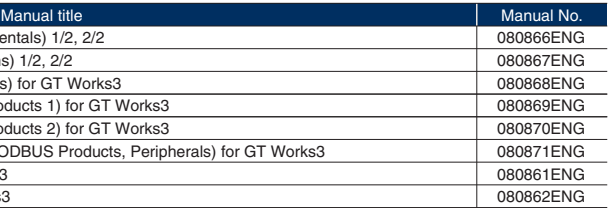

## *Supporting your screen design work by making much use of existing data assets*

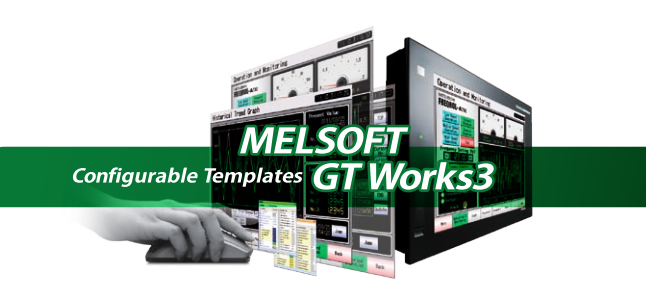

### *Can I use screen data for the GOT800 Series?*

*Data can be converted into the GOT1000 format with GT Converter2*

• The software installation and the GOT-A900 simulation require administrator authority.<br>• Using GT Works3 application requires an account with higher privileges than the standard user in Windows® 7 and Windows Vista®. • To use GT Works3 alongside another application in Windows® 7 and Windows Vista®, use an administrator account to run it if an administrator accout is used to run the other application.

• The following functions are not supported in Windows® 7, Windows Vista®, or Windows® XP. Running Applications in Windows® Compatibililty Mode, Fast User Switching, Desktop Theme (Font Size) Change, Remote Desktop, DPI Setting other than 100%<br>• Windows XP Mode, Windows Touch features are not supported in Windo

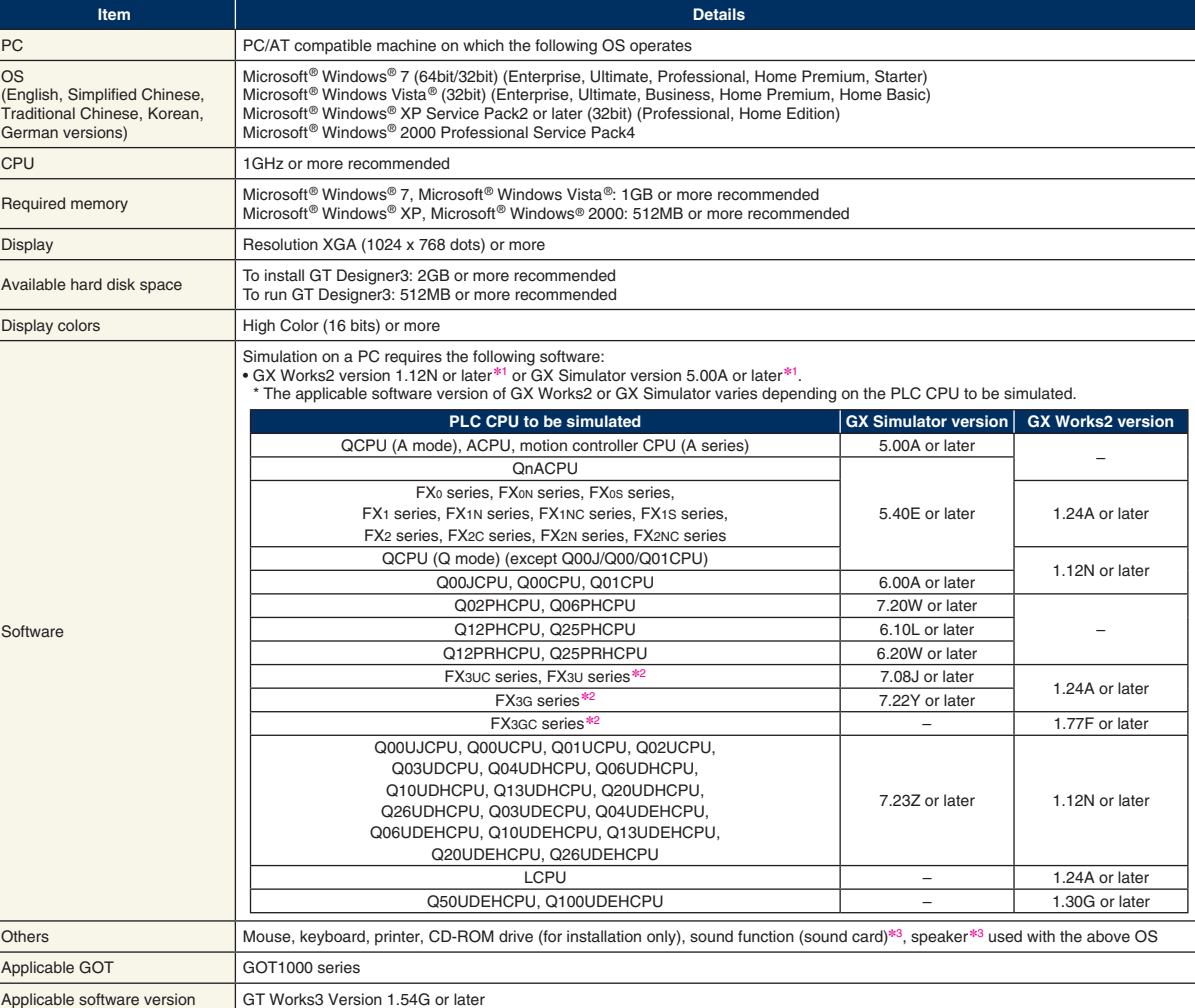

✽1: Use GT Simulator3, GX Developer, GX Simulator, and GX Works2 of the same language version. ✽2: The GOT-A900 cannot be simulated.

✽3: May be required when the simulation function is used.

### **[Cautions]**

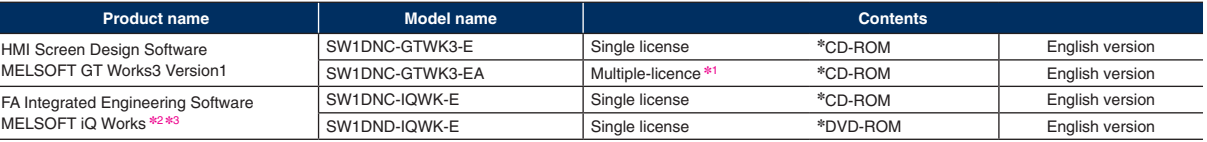

※1: The desired number of licenses (2 or more) can be purchased. For details, please contact your local sales office.<br>※2: Multiple-license product and additional license product are also available. For more details, plea

- ✽3: The product includes the following software. System Management Software [MELSOFT Navigator]
- 
- Programmable Controller Engineering Software [MELSOFT GX Works2]<br>• Motion Controller Engineering Software [MELSOFT MT Works2]<br>• Servo Setup Software [MELSOFT MR Configurator2]
- Screen Design Software for Graphic Operation Terminal [MELSOFT GT Works3]
- Robot Programming Software [MELSOFT RT ToolBox2 mini]

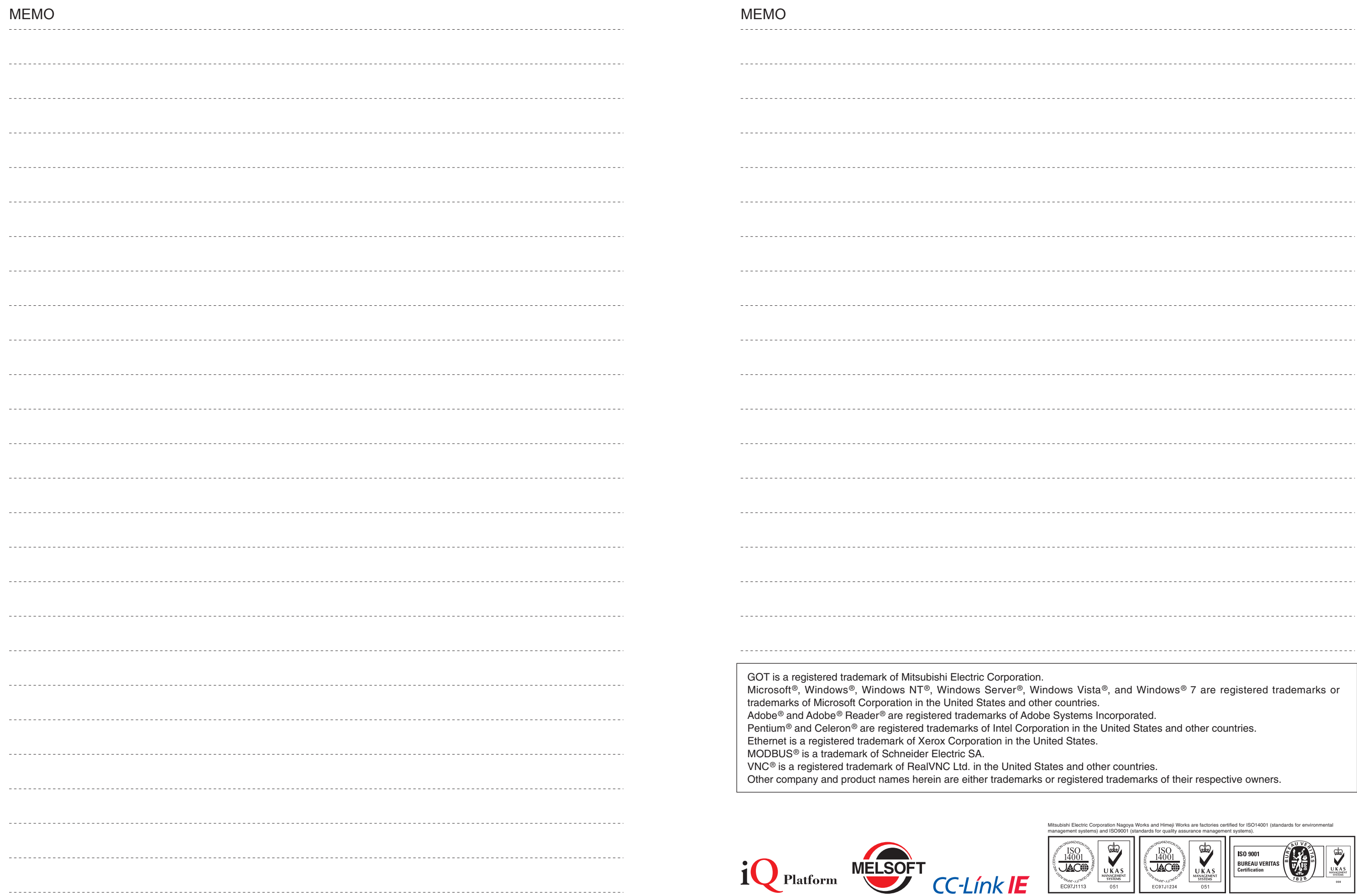

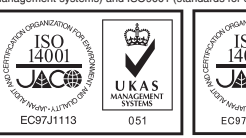

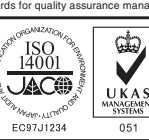

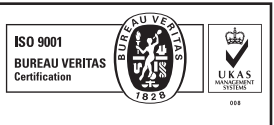

### Mitsubishi iQ Platform Compatible GOT1000 Screen Design Software MELSOFT GT Works3

### Precautions for Choosing the Products

This catalog explains the typical features and functions of MELSOFT GT Works3 and does not provide restrictions and other information on usage and module combinations. When using the products, always read the user's manuals of the products. Mitsubishi Electric will not be held liable for damage caused by factors found not to be the

cause of Mitsubishi Electric; machine damage or lost profits caused by faults in the Mitsubishi Electric products; damage, secondary damage, accident compensation caused by special factors unpredictable by Mitsubishi Electric; damages to products other than Mitsubishi Electric products; and to other duties.

### ∧ For safe use

• To use the products given in this catalog properly, always read the related manuals before starting to use them.

- The products within this catalog have been manufactured as general-purpose parts for general industries and have not been designed or manufactured to be incorporated into any devices or systems used in purpose related to human life.
- Before using any product for special purposes such as nuclear power, electric power, aerospace, medicine or passenger movement vehicles, consult with Mitsubishi.
- The products within this catalog have been manufactured under strict quality control. However, when installing the product where major accidents or losses could occur if the product fails, install appropriate backup or failsafe functions in the system.
- Country/Region Sales office MITSUBISHI ELECTRIC AUTOMATION, INC. 500 Corporate Woods Parkway, Vernon Hills, IL 60061, U.S.A. MELCO-TEC Representacao Comercial e Assessoria Tecnica Ltda. Av. Paulista, 1439, cj74, Bela Vista, Sao Paulo CEP: 01311-200 - SP Brazil MITSUBISHI ELECTRIC EUROPE B.V. German Branch Gothaer Strasse 8, D-40880 Ratingen, Germany MITSUBISHI ELECTRIC EUROPE B.V. UK Branch Travellers Lane, Hatfield, Hertfordshire, AL10 8XB, U.K. MITSUBISHI ELECTRIC EUROPE B.V. Italian Branch VIALE COLLEONI 7 - 20864 Agrate Brianza (Milano), Italy MITSUBISHI ELECTRIC EUROPE B.V. Spanish Branch Carretera de Rubí 76-80-AC.420, E-08190 Sant Cugat del Vallés (Barcelona), Spain MITSUBISHI ELECTRIC EUROPE B.V. French Branch 25, Boulevard des Bouvets, F-92741 Nanterre Cedex, France Czech Republic MITSUBISHI ELECTRIC EUROPE B.V. -o.s. Czech Office Avenir Business Park, Radicka 751/113e, 158 00 Praha 5, Czech Republic MITSUBISHI ELECTRIC EUROPE B.V. Polish Branch 32-083 Balice ul. Krakowska 50, Poland MITSUBISHI ELECTRIC EUROPE B.V. Russian Branch Moscow Office 52, bld. 3, Kosmodamianskaya nab., RU-115054, Moscow, Russia ADROIT TECHNOLOGIES 20 Waterford Office Park, 189 Witkoppen Road, ZA-Fourways, South Africa MITSUBISHI ELECTRIC AUTOMATION (CHINA) LTD. No.1386 Hongqiao Road, Mitsubishi Electric Automation Center, Changning District, Shanghai, China SETSUYO ENTERPRISE CO., LTD. 6F., No.105, Wugong 3rd Road, Wugu District, New Taipei City 24889, Taiwan, R.O.C. MITSUBISHI ELECTRIC AUTOMATION KOREA CO., LTD. (Sales) 3F, 1480-6, Gayang-Dong, Gangseo-Gu, Seoul 157-200, Korea MITSUBISHI ELECTRIC ASIA PTE. LTD -Industrial Division 307 Alexandra Road, Mitsubishi Electric Building, Singapore 159943 MITSUBISHI ELECTRIC AUTOMATION (THAILAND) CO., LTD. Bang-Chan Industrial Estate No.111 Soi Serithai 54, T.Kannayao, A.Kannayao, Bangkok 10230, Thailand P.T. Autoteknindo Sumber Makmur Muara Karang Selatan, Block A / Utara No.1 Kav. No.11, Kawasan Industri Pergudangan, Jakarta- Utara 14440, P.O. Box 5045, Indonesia MITSUBISHI ELECTRIC INDIA PVT. LTD. Emerald House, EL-3, J Block, M.I.D.C., Bhosari, Pune, 411026, Maharastra State, India MITSUBISHI ELECTRIC AUSTRALIA PTY. LTD. 348 Victoria Road, P.O. Box 11, Rydalmere, N.S.W. 2116, Australia USA Brazil **Germany** UK Italy Spain France Poland Russia South Africa China Taiwan Korea Singapore **Thailand** Indonesia India Australia Tel/Fax Tel: +1-847-478-2100 Fax: +1-847-478-2253 Tel: +55-11-3146-2200 Fax: +55-11-3146-2217 Tel: +49-2102-486-0 Fax: +49-2102-486-1120 Tel: +44-1707-28-8780 Fax: +44-1707-27-8695 Tel: +39-039-60531 Fax: +39-039-6053-312 Tel: +34-935-65-3131 Fax: +34-935-89-1579 Tel: +33-1-55-68-55-68 Fax: +33-1-55-68-57-57 Tel: +420-251-551-470 Fax: +420-251-551-471 Tel: +48-12-630-47-00 Fax: +48-12-630-47-01 Tel: +7-495-721-2070 Fax: +7-495-721-2071 Tel: +27-11-658-8100 Fax: +27-11-658-8101 Tel: +86-21-2322-3030 Fax: +86-21-2322-3000 Tel: +886-2-2299-2499 Fax: +886-2-2299-2509 Tel: +82-2-3660-9530 Fax: +82-2-3664-8372 +82-2-3664-8335 Tel: +65-6473-2308 Fax: +65-6476-7439 Tel: +66-2906-3238 Fax: +66-2906-3239 Tel: +62-21-663-0833 Fax: +62-21-663-0832 Tel: +91-20-2710-2000 Fax: +91-20-2710-2100 Tel: +61-2-9684-7777 Fax: +61-2-9684-7245

HEAD OFFICE: TOKYO BLDG., 2-7-3, MARUNOUCHI, CHIYODA-KU, TOKYO 100-8310, JAPAN NAGOYA WORKS: 1-14, YADA-MINAMI 5, HIGASHI-KU, NAGOYA, JAPAN

When exported from Japan, this catalog does not require application to the Ministry of International Trade and Industry for service transaction permission.